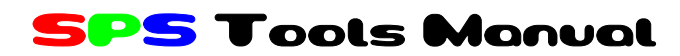

SPS Tools 取扱説明書

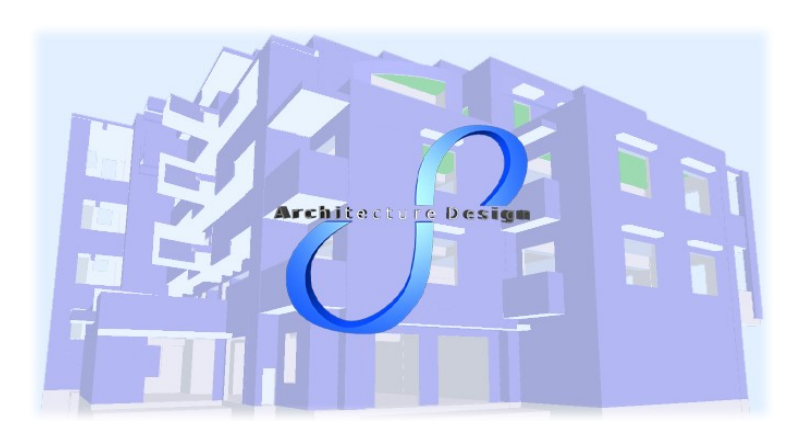

株式会社 しっつ

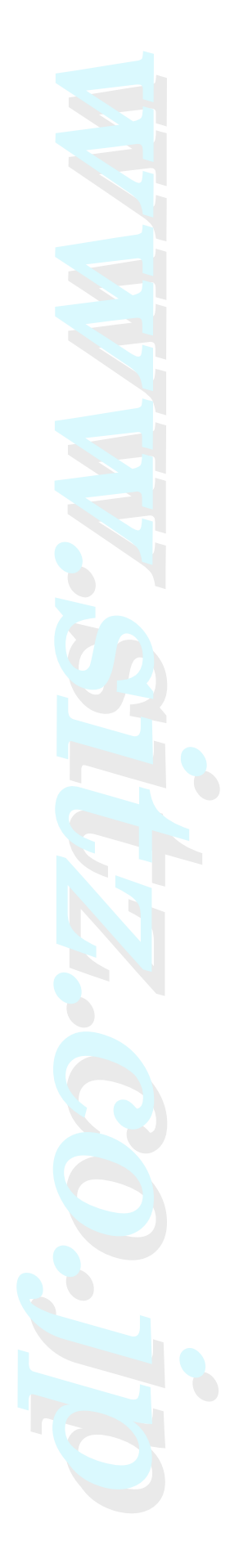

# **SPS Tools**

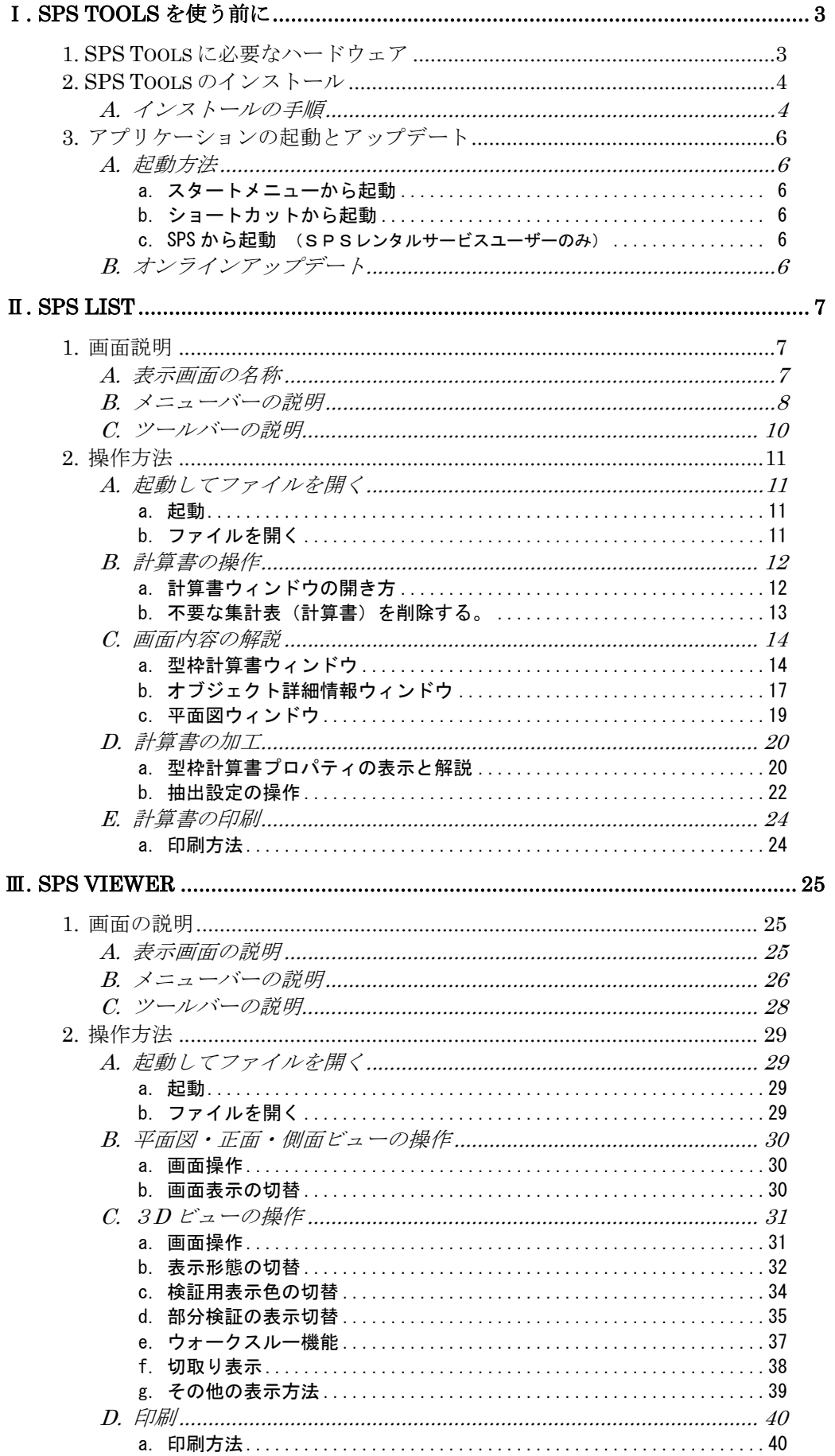

# **SPS Tools**

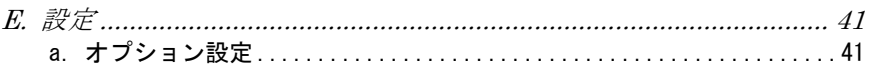

# Ⅰ. SPS Tools を使う前に

本書は、SPS List とSPS Viewer の取扱い説明書です。ここでは、両ソフトウェアの共通事項に ついて説明します。

# 1. SPS Tools に必要なハードウェア

SPS Toolsを動作させるには、下記のスペックを有するパソコンが必要です。

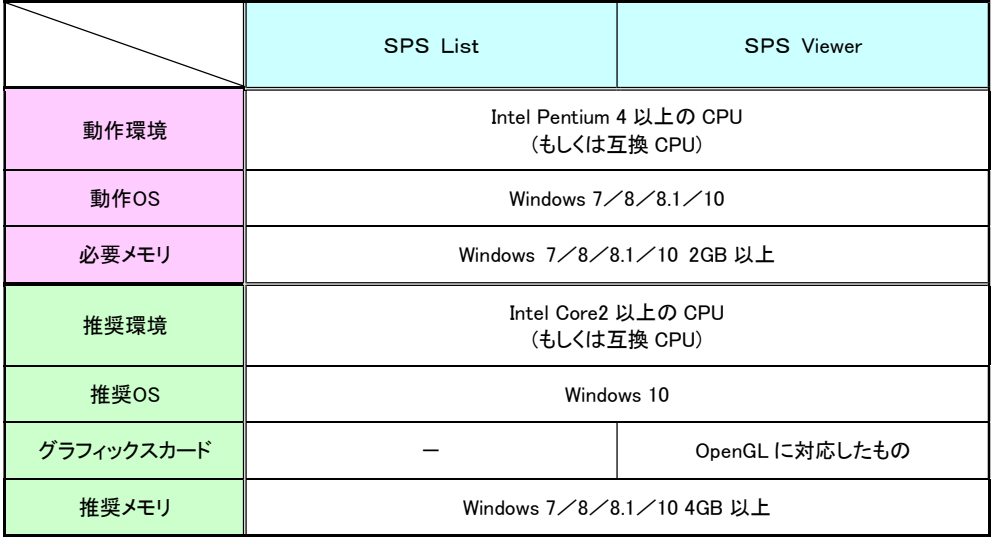

開 発 元 : 株式会社 しつつ ( SITZ Co.,Ltd. ) 〒612-8082 京都市伏見区両替町四丁目 320-1 TEL:075-604-0053 FAX:075-604-0057

URL https://www.sitz.co.jp<br>E-mail office@sitz.co.jp

2. SPS Tools のインストール

SPS Toolsを使用するには、ソフトウェアをインストールする必要があります。次の手順でインスト ールしてください。また、SPSレンタルサービス利用の方はSPSをインストールするときに同時に インストールされます。

# A. インストールの手順

① 同封の CD‐RをインストールするパソコンのCD-ROMドライブにセットします。CD-ROMの ルートディレクトリにある"SETUP.exe"をダブルクリックして起動してください。

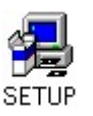

② 製品ライセンス契約が画面に表示されますので、内容を確認して[はい]ボタンをクリックしてく ださい。

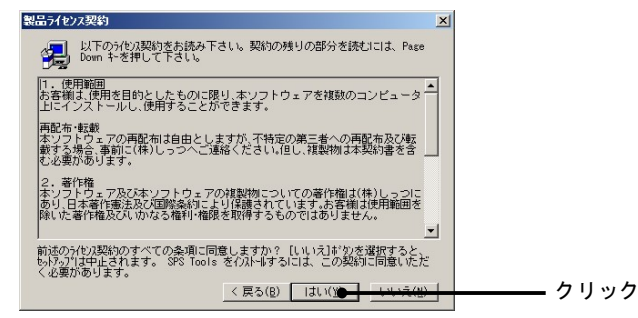

③ インストール先の選択画面が表示されますので、インストール先を選択して[次へ(N)]ボタンを クリックしてください。標準インストール先は、C:\Program Files にSITZフォルダ自動製作して インストールされます。

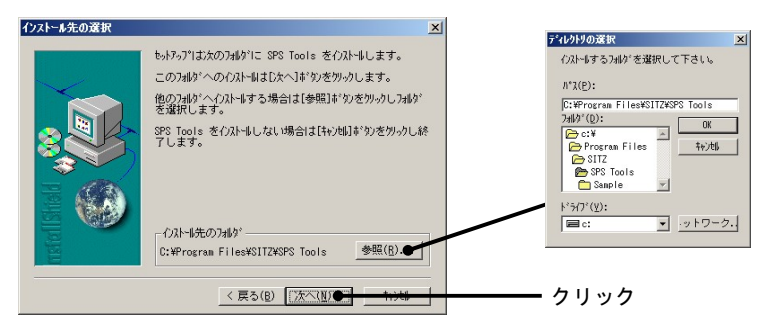

④ セットアップ方法を選択する画面が表示されるので、それぞれのセットアップ方法を選択(通常 は標準でOKです)して、[次へ(N)]ボタンをクリックしてください。

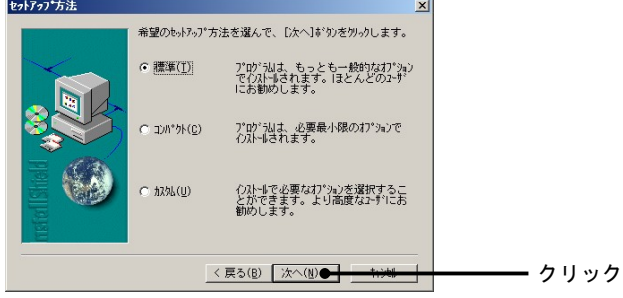

⑤ プログラムフォルダの選択画面が表示されますので、 [次へ(N)]ボタンをクリックします。

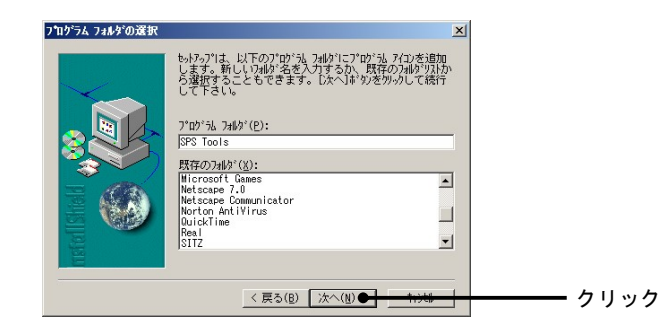

⑥ インストール作業画面の後、セットアップの完了画面が表示されますので、[完了]ボタンをクリ ックするとインストール完了です。デスクトップ上に両ソフトウェアのアイコンがあらわれます。

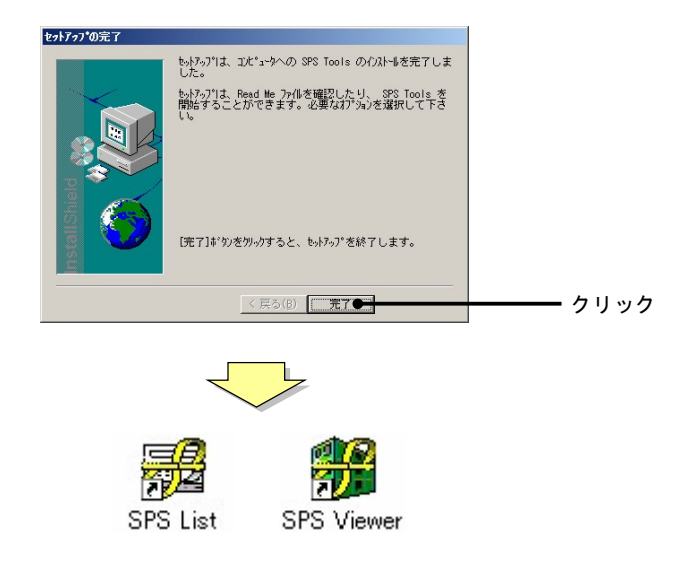

# 3. アプリケーションの起動とアップデート

ここでは、SPS Tools の起動方法と最新版へのアップデートの方法を説明します。

### A. 起動方法

SPS Tool に含まれた SPS Listと SPS Viewer の起動には3つの方法があります。ここでは、それぞ れの方法を説明します。

a. スタートメニューから起動 以下の手順で選択して起動してください。

スタート → すべてのプログラム(P) → SITZ → SPS List(Viewer)

b. ショートカットから起動

デスクトップ上に作られた「SPS List(Viewer)」のアイコンをダブルクリックすると起動します。

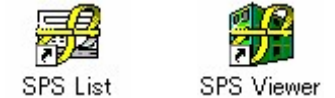

c. SPS から起動 (SPSレンタルサービスユーザーのみ)

SPSから直接SPS List又は SPS Viewer を起動するには、SPSのメニューバーの「ツールー SPS List(Viewer)」で起動します。SPS で計算処理を行なっていないデータの場合は起動し ません。

### B. オンラインアップデート

SPS Toolsには、インターネットを使ってアップデートをする「オンラインアップデート」機能があり ます。アップデートが必要なデータ更新があれば、起動時にアップデートを知らせるダイアログが 表示されます。ダイアログの内容を確認して [更新する]をクリックしてください。

# Ⅱ. SPS List

本ソフトウェアは、型枠積算ソフトウェア「SPS」で入力したデータ(以下SPSデータという)を帳票形式 他で表示する為のアプリケーションです。

# 1. 画面説明

ここでは、SPS List の画面について説明します。

### A. 表示画面の名称

ここでは、画面上に表示した各部分の名称を説明します。

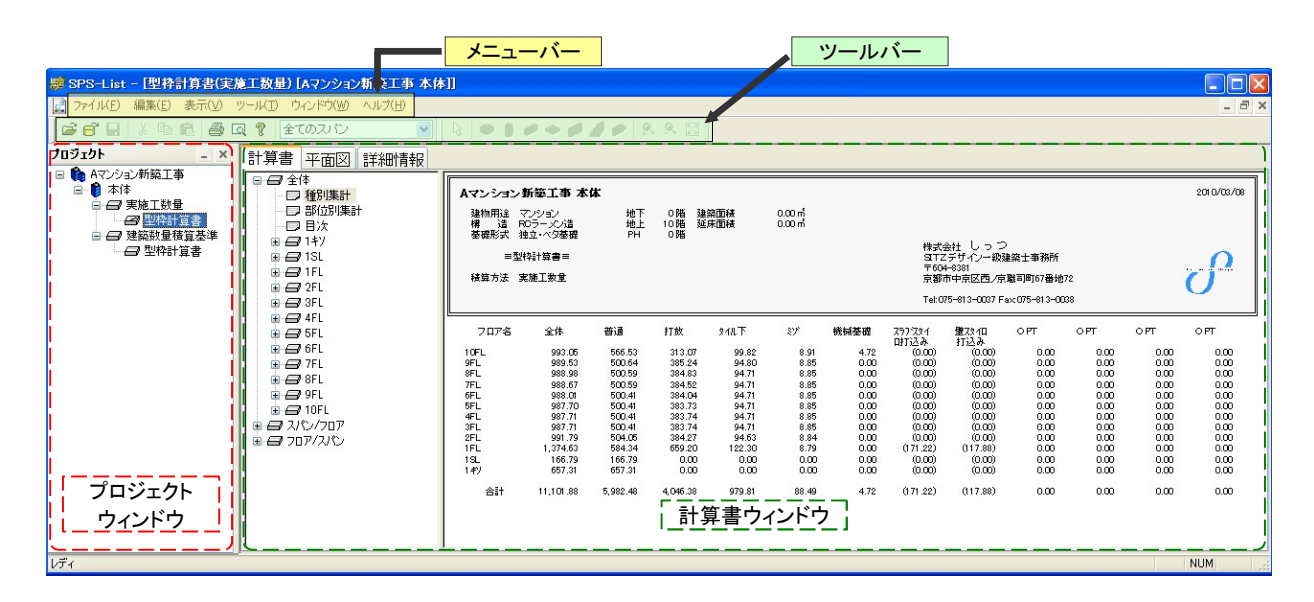

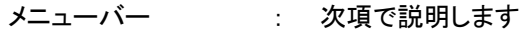

ツールバー : 次項で説明します

プロジェクトウィンドウ : 積算データ内に収められた計算書をフォルダ形式に表したウィンドウ です

計算書ウィンドウ : プロジェクトウィンドウで選択した計算書の積算内容を確認するウィン ドウです

#### B. メニューバーの説明

ここでは、メニューバーについて説明します。

a. ファイル(F)

開く(O)

- ファイルを開きます。(ファイルが開いているときは表示されません)
- 上書き保存(S) [Ctrl+S]

作業中のファイルを上書き保存します。

- プロジェクトを閉じる(C)
	- 現在表示しているファイルを閉じます。(ファイルが開いていないときは表示されません)
- 書き出し(S)

計算書の数値を「CSV」と「クリップボード」形式に変換します。

印刷(P) [Ctrl+P]

作業中のファイルを印刷します。

印刷プレビュー(V)

印刷イメージが表示されます。

プリンタの設定(R)

印刷プリンタの設定画面か開きます。

アプリケーションの終了(X)

SPS Listを終了します。

### b. 編集(E)

元に戻す(U) [Ctrl+Z]

作業を変更前の状態に戻します。

切り取り(T) [Ctrl+X]

選択部分をクリップボードにコピーして選択部を削除します。

 $\Box$ ピー $(C)$  [Ctrl+C]

選択部分をクリップボードにコピーします。

### 貼り付け(P) [Ctrl+V]

クリップボードの内容を指定箇所に貼り付けます。

- c. 表示(V)
	- プロジェクト(P)

プロジェクトウィンドウの表示/非表示を切り替えます。チェックが付いた状態で表示さ れます。

ツールバー(T)

ツールバーの表示/非表示を切り替えます。チェックが付いた状態で表示されます。

ステータスバー(S)

ステータスバーの表示/非表示を切り替えます。チェックが付いた状態で表示されま す。

d. ツール

SPS-Viewer

SPS-List から積算データの SPS-Viewer を起動させます。

SPS-Material

SPS-List から積算データの SPS-Material を起動させます。

d. ウィンドウ(W)

重ねて表示(C)

表示したウィンドウを重なり合って表示させます。

並べて表示(T)

表示したウィンドウを画面分割して並べて表示させます。

アイコンの整列(A)

最小化したウィンドウのアイコンを整列した状態で表示されます。

ウィンドウ名

フォーカスを移したいウィンドウを選択すると、指示したウィンドウが最前列に表示され ます。

a. ヘルプ(H)

バージョン情報

バージョン情報ダイアログが表示されます。

しっつのホームページ(S)

当社ホームページが表示します。

# 最新情報(N)

SPS-List の更新情報が表示します。

# SPS Tools

# C. ツールバーの説明

ここでは、ツールバーについて説明します。

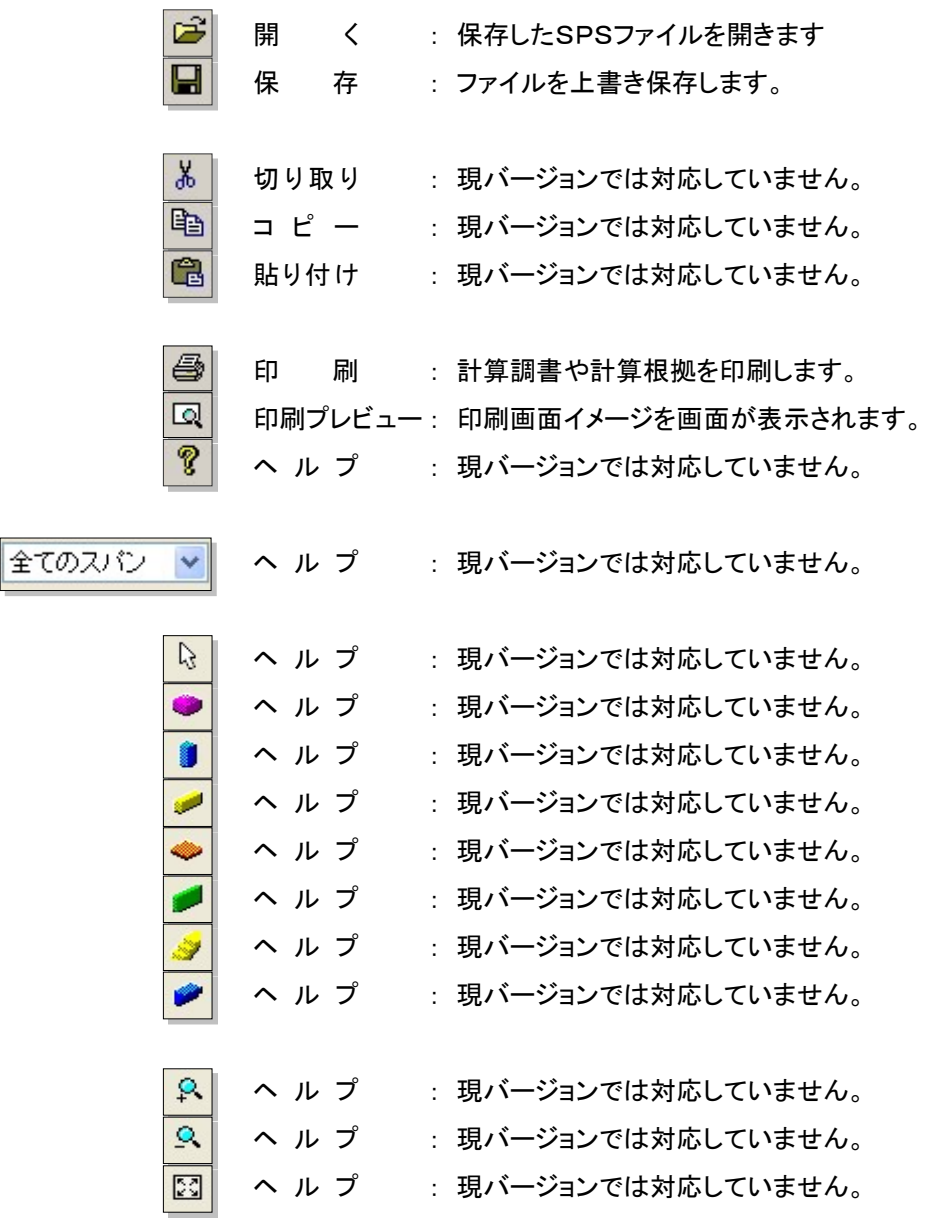

 $\Box$ D $\times$ 

# 2. 操作方法

ここでは、SPS List の操作方法を説明します。それぞれの項目にあわせて操作をしてください。

### A. 起動してファイルを開く

ここでは、SPS List の起動方法とデータファイルと開き方を説明します。

### a. 起動

SPS List の起動は、「I-3. アプリケーションの起動とアップデート」をご覧ください。

### b. ファイルを開く

SPS List のデータファイルを開くには、下記の手順で行ないます。

- ① メニューバーの[ファイル-開く]か、ツールバーの[開く]をクリックすると「ファイルを開 く」ダイアログが開きます。
- ② ダイアログ内にある所定のファイルを指定して、[開く]をクリックします。
- ③ インターフェイス(画面)上にプロジェクトウィンドウが開ます。

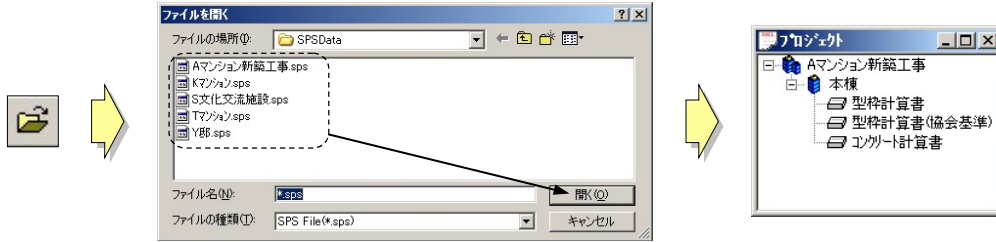

### B. 計算書の操作

ここでは、SPS List で検証する計算書の操作方法を説明します。

a. 計算書ウィンドウの開き方

ここでは、計算書に収められた各情報を検証するために、それぞれのウィンドウの開き方を説 明します。

型枠計算書又はコンクリート計算書を開く

計算された計算書は、プロジェクトウィンドウの中にフォルダ形式で保存されています。 計算書を開くには、開きたい計算書名をダブルクリックすると計算書ウィンドウが開きます。

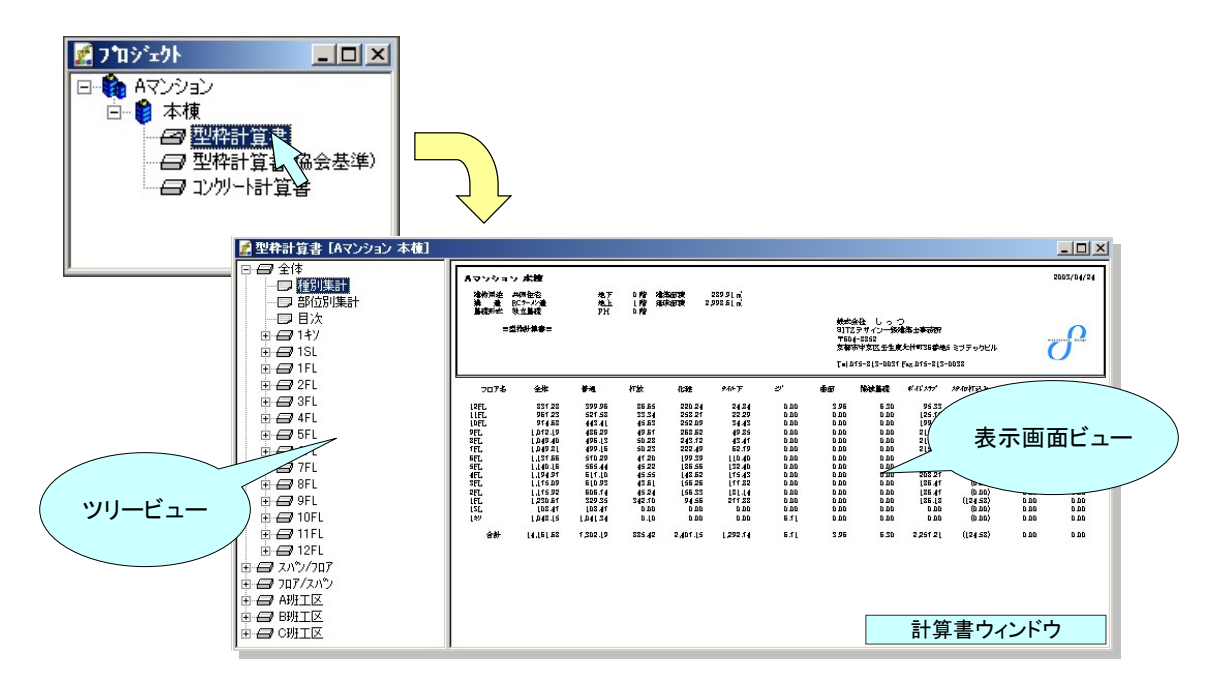

オブジェクト調書を開く

ツリービュー内にある[+] 記号をクリックすると、下層ツリーが表示されます。記号が表示し なくなった状態で部材名称をクリックすると、表示画面にオブジェクト調書が表示されます。

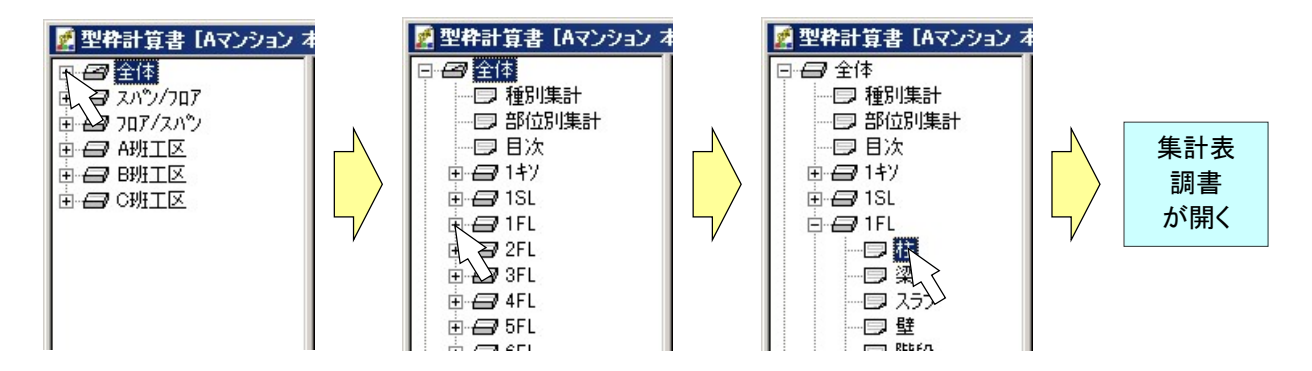

オブジェクト詳細情報・平面図ウィンドウを開く

オブジェクト詳細情報ウィンドウは、個々のオブジェクト積算内容を検証するための画面です。

このウィンドウは平面図ウィンドウを併用して作業をします。

ウィンドウを開くには、調書内の検証したいオブジェクト情報を、マウスで選択(下図枠)して、 ダブルクリックするとオブジェクト詳細情報と平面図の2つのウィンドウが開きます。

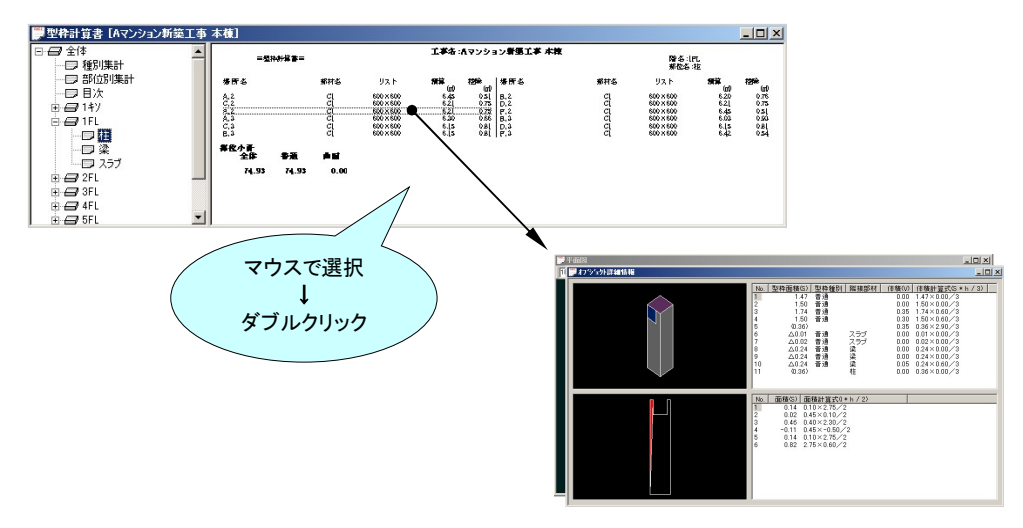

b. 不要な集計表(計算書)を削除する。

SPS List では、不要な集計表(計算書)を削除することができます。削除するには、プロジェク トウィンドウの各集計表(計算書)名を選択して、[Delete]を押してください。

※ 一度削除したデータは、SPS List では復活できません。SPS レンタルサービスをご利用のお客様は、再度 SPS デ ータを計算処理をすると復活します。

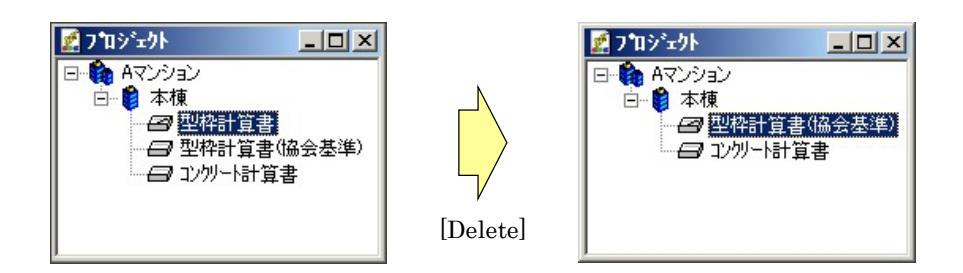

### C. 画面内容の解説

ここでは、各ウィンドウに表示された内容を解説します。

a. 型枠計算書ウィンドウ

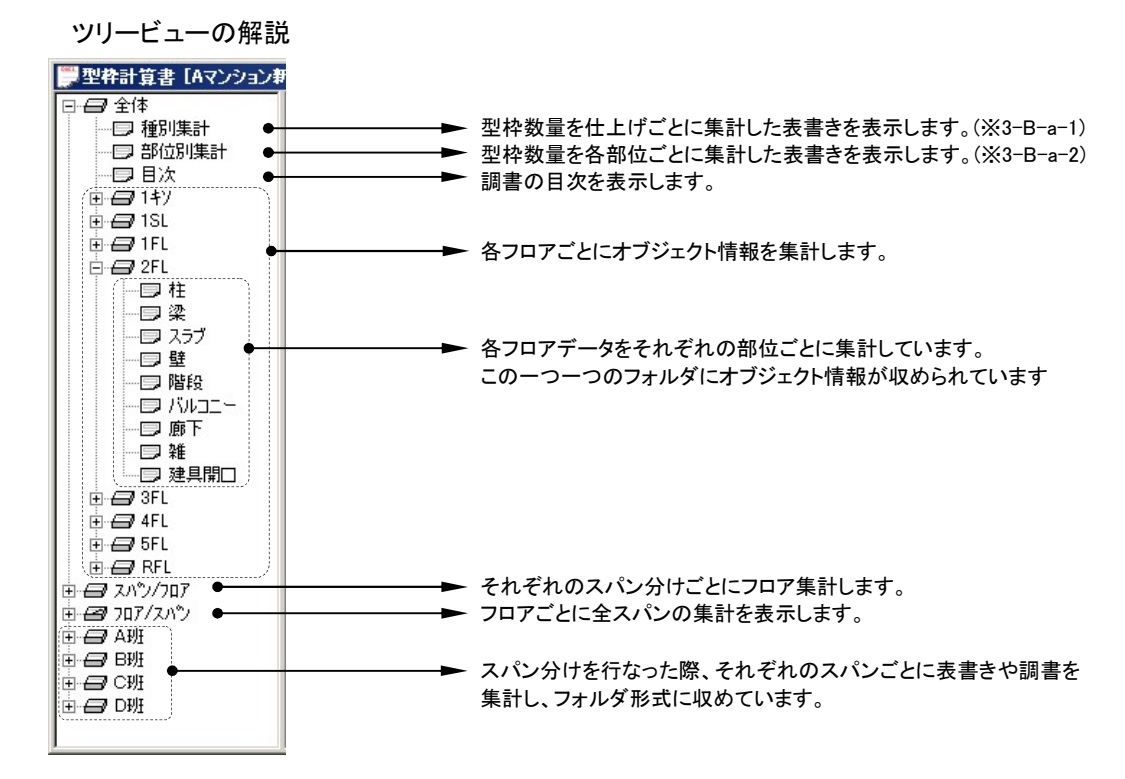

※3-B-a-1 種別集計表

種別とは、コンクリート面の仕上げの種類ごとに分けたもの指します。SPS で仕上げ分類をしたデータ を、表形式に集計されます。

※3-B-a-2 部位別集計表

部位とは、柱や梁などオブジェクトの用途分類ごとに分けたものを指します。SPS 入力時に指定した 部位ごとに表形式に集計されます。

- 記号説明
	- : それぞれの分類ごとに各調書を集めたフォルダを示します。この状態のときは下層にデータ があり、記号左横の+をクリックすると下層情報が開きます。
	- : 現在、調書を開いているフォルダを示します。
	- ■: この記号のある名称をクリックすると、指定した調書が表示されます。
	- : 上記の記号をクリックすると記号の上に×印が表示され、集計表(種別集計と部位別集計) から控除して表示されます。

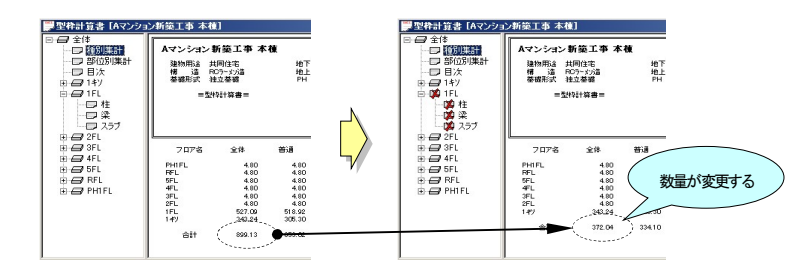

表示画面ビューの解説

集計表の記載内容を解説

各集計表の上部にある表題には下記の情報が表示されます。枠内がグレーの集計表 は建築数量積算基準の集計表を現します。

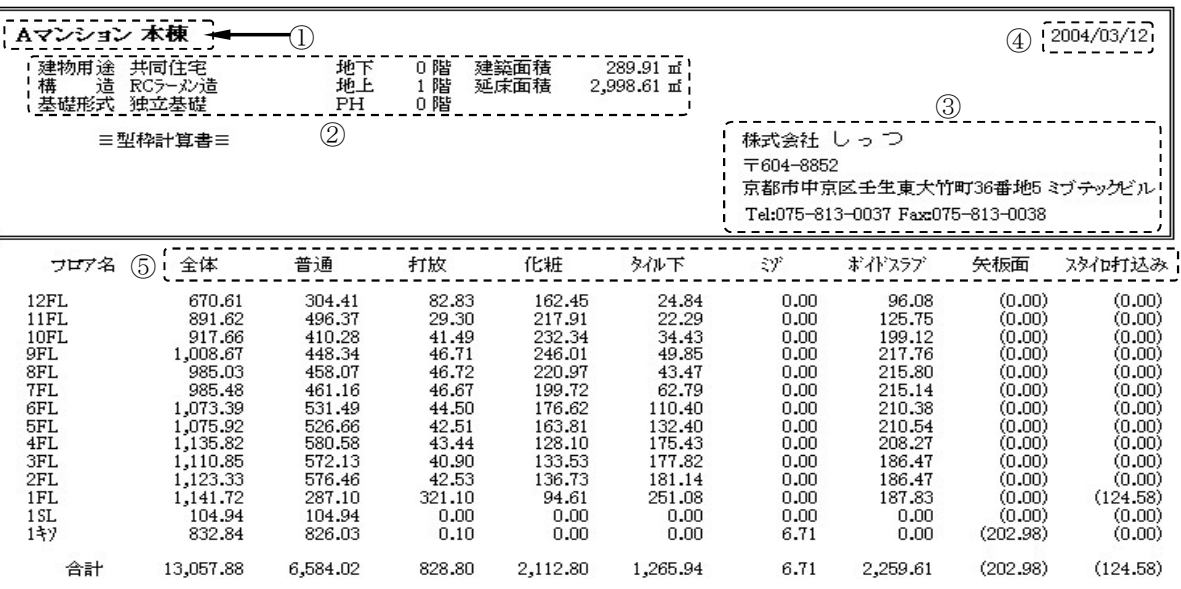

① プロジェクト名と建物名

SPS で登録したプロジェクト名と建物名が表示されます。SPS List での名称変更で きません。変更するには再度 SPS で変更して計算が必要になります。

② 入力建物情報

建物の概要が表示されます。この情報は、SPS の「建物情報ダイアログ」で登録し た内容が表示されます。

③ 会社情報

契約時に登録された「会社名」「郵便番号」「住所」「TEL・FAX」が表示されます。内 容の変更は、当社へ【登録内容変更届】の提出が必要となります。また、SPS Tools のみのインストールの方は、データを作成した会社名が表示されます。

④ データ変換日

SPS Tools のデータに変換した日付が表示されます。

⑤ 種別・部位別名称

SPS で入力時に分類した種別・部位別の名称が表示されます。

⑥ 積算数量

それぞれの種別・部位別に分類した型枠、コンクリートボリュームをフロアごとに集 計して表示されます。( )表示は、全体数量とは別に積算し計上したものです。矢板 面以外は、普通型枠として平米数に計上されています。

SPS Tools

#### 調書の記載内容を解説

工事名:Kマンション 本棟 ĺ ≡型枠計算書≡  $\overline{1}$ 場所名 部材名 積算<br>- (m)<br>- 14.53<br>- 5.76 場所名 部材名 リスト 積算 リスト  $\begin{array}{cccccccccccc} \mathcal{H} & \mathcal{H} & \$  $\mathbf{m}$  $\begin{array}{l} 800\times750 \\ 800\times750 \\ 900\times700 \\ 380\times700 \\ 300\times600 \end{array}$  $- - - - -$ <br>450  $\times$  700  $-61$  G8 G4 G6  $-62$  B24 B6 G7 G9 G5 G2 B23 B5 B4 G14 B2 GB 8.20<br>7.93  $\begin{array}{c} 400 \times 100 \\ 800 \times 750 \\ 750 \times 700 \\ 650 \times 700 \\ \hline 200 \times 700 \end{array}$  $\begin{array}{c} 8.21 \\ 3.59 \\ 9.28 \end{array}$  $5.49$ <br> $13.81$ <br> $10.54$ <br> $8.55$ <br> $6.36$ <br> $6.51$ <br> $0.81$ <br> $1.94$ <br> $2.52$ <br> $0.33$ <br> $3.21$ <br> $0.81$  $300 \times 600$ <br> $350 \times 600$ <br> $350 \times 600$  $\begin{array}{l} 300 \times 600 \\ 400 \times 600 \\ 300 \times 600 \\ 300 \times 600 \\ 300 \times 400 \\ 465 \times 550 \\ 200 \times 400 \\ 650 \times 700 \end{array}$  $6.19$  $\begin{array}{l} 469 \times 600 \\ 200 \times 500 \\ 800 \times 750 \\ 900 \times 700 \\ 300 \times 400 \\ -7000 \end{array}$ **B15**  $\begin{array}{c} 68 \\ 68 \\ 66 \\ 601 \end{array}$  $\widetilde{CG1}$  $300 \times 400$ │ 部位小計<br>⑦ : <sup>全体</sup><br>⑦ :  $\mathcal{O}$ 普通 打放 外厂 曲面 養核基礎 - スラブスタイ<br>『中打込み』<br>(0.00) 153.09 93.90 51.67 7.52  $0.00$  $0.00$  $0.00$ 

ここでは、調書に記載された内容を解説します。

- ① フロア名・部位名
- ② オブジェクト場所名

積算したオブジェクトの位置を通り芯番号で表示しています。

③ オブジェクト部材名

積算したオブジェクトのリスト名を表示しています。

④ オブジェクトリスト

積算したオブジェクトのリスト登録した寸法(一般的には構造寸法)を表示してい ます。

⑤ 型枠数量

積算したオブジェクトの型枠数量を表示しています。

⑥ 型枠控除数量

積算したオブジェクトの控除された数量を表示しています。

⑦ 部位小計

表示した部位の種別小計を表しています。

#### b. オブジェクト詳細情報ウィンドウ

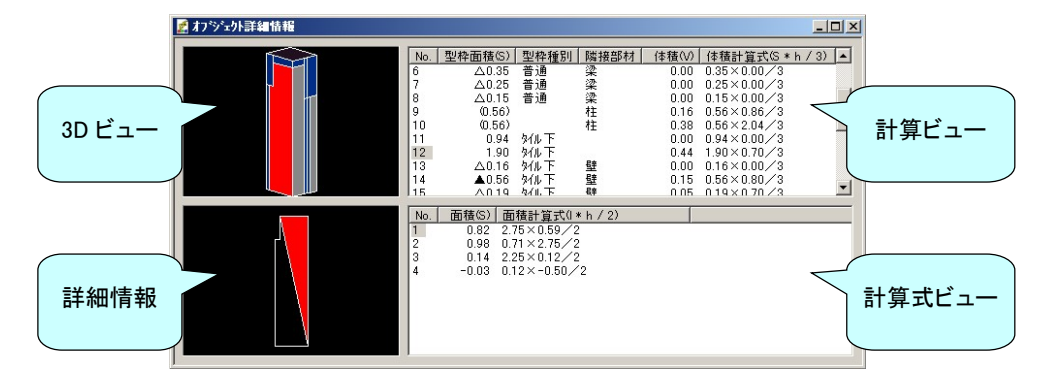

### オブジェクト詳細情報の画面解説と操作方法

3D ビュー

入力したオブジェクトを 3D で表示する画面です。また、積算した状態を色分けによりビ ジュアル的に確認をすることができます。

操作方法

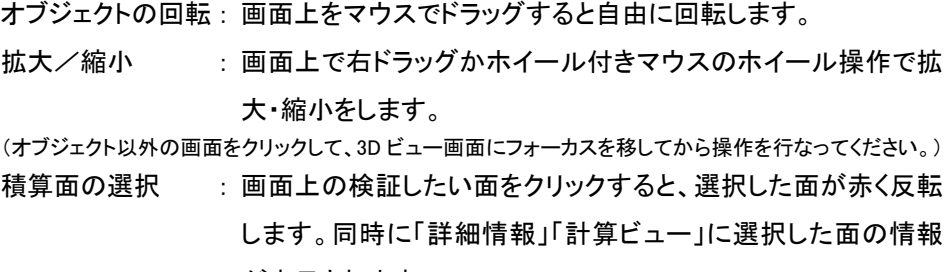

が表示されます。

表示色の説明

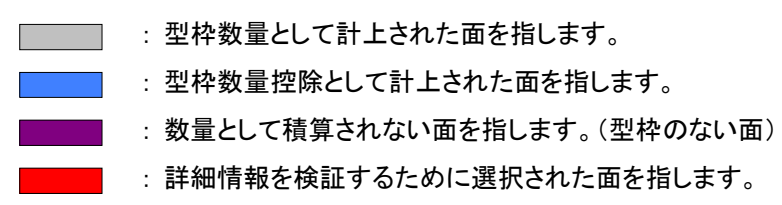

計算ビュー

この画面は、全ての面に対する面積と体積の情報を集計しています。

#### 画面の解説

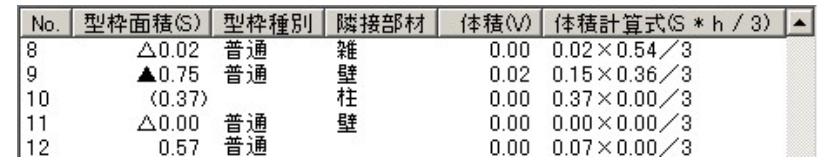

型枠面積 : 各面ごとに面積が表示されます。数値と併記された記号は下記のと

おりです。

SPS Tools

記号なし → 型枠面積として計上されている面の数値を指します。

- △ → 通常積算でのみ控除され、建築数量積算基準積算では型枠面積 として計上される面の数値を指します。
- ▲ → 通常積算と建築数量積算基準積算の双方で控除され、型枠面積 として計上されていない面の数値を指します。
- ( ) → 型枠積算に考慮されない面の数値を指します。
- 型枠種別 : 選択した面の仕上げ種別が表示されます。
- 隣接部材 : 選択した面に、隣り合った他のオブジェクトがあるとき、相手の部位 名が表示されます。
- 体積 : 選択した面を底面とした錐体で、体積に換算した数値が表示されま す。※3-B-b-1
- 体積計算式 : 体積の計算式が表示されます。※3-В-b-1

※3-B-b-1 コンクリートボリューム積算を行なわないと表示されません。

#### 詳細情報と計算式ビュー

3D ビューで、選択された面の詳細情報が「詳細情報」の画面に表示されます。SPS の 積算方法は、全ての面を三角形に分割して計算されます。

操作方法

面積の検証 : 計算式ビューのナンバーをクリックすると、選択したナンバーに 対応した面積区分が詳細情報内に赤く表示されます。

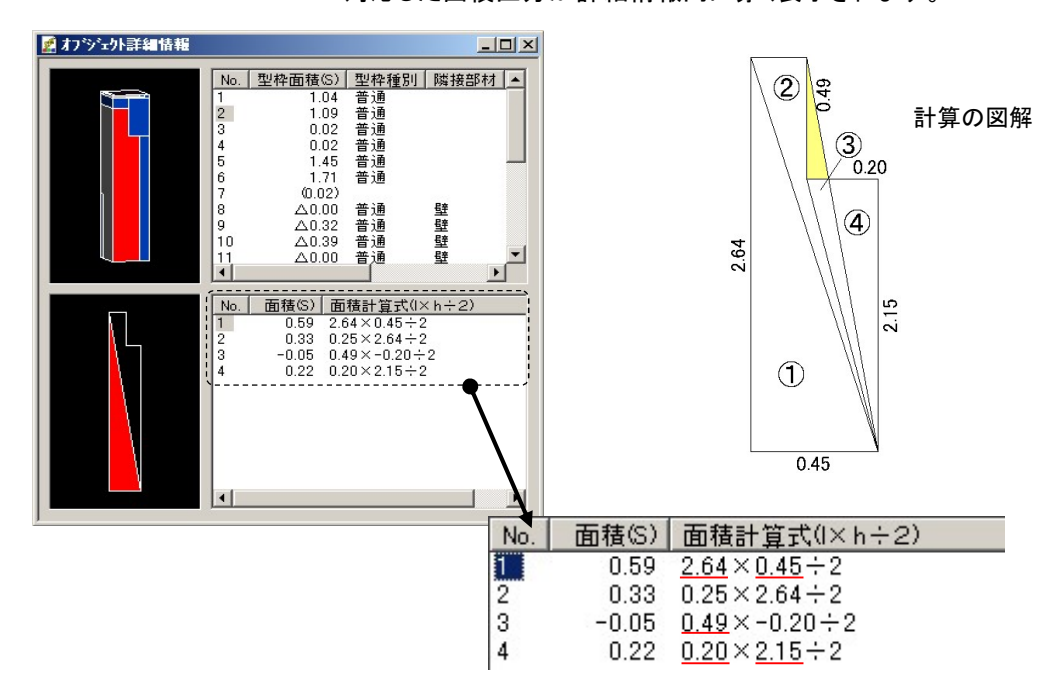

c. 平面図ウィンドウ

平面図ウィンドウは、オブジェクト詳細情報に表示させるオブジェクトを、平面図から選択する ことができます。

### 画面操作

画面の操作は、下記に従い行ないます。

拡大/縮小 : 平面図ウィンドウのツールバー「拡大」「縮小」で行ないます。 任意の位置の拡大 : 拡大したい位置を右ドラッグで囲い、メニューの「拡大」を選択します。 全表示に戻す : 平面図ウィンドウのツールバー「全体表示」で行ないます。 画面移動 : 画面上をドラッグすると表示位置が移動します。

### オブジェクト選択方法

オブジェクト詳細情報に表示させるオブジェクトを、平面図ウィンドウから選択するには下記 に従いおこないます。

- ① 選択したいオブジェクトがあるフロアをドロップダウンリストから選択します。
- ② 選択したいオブジェクトの部位をツールバーから選択します。
- ③ 表示された平面図から検証したいオブジェクトをクリックすると、オブジェクト詳細 情報に選択したオブジェクトの情報が表示されます。

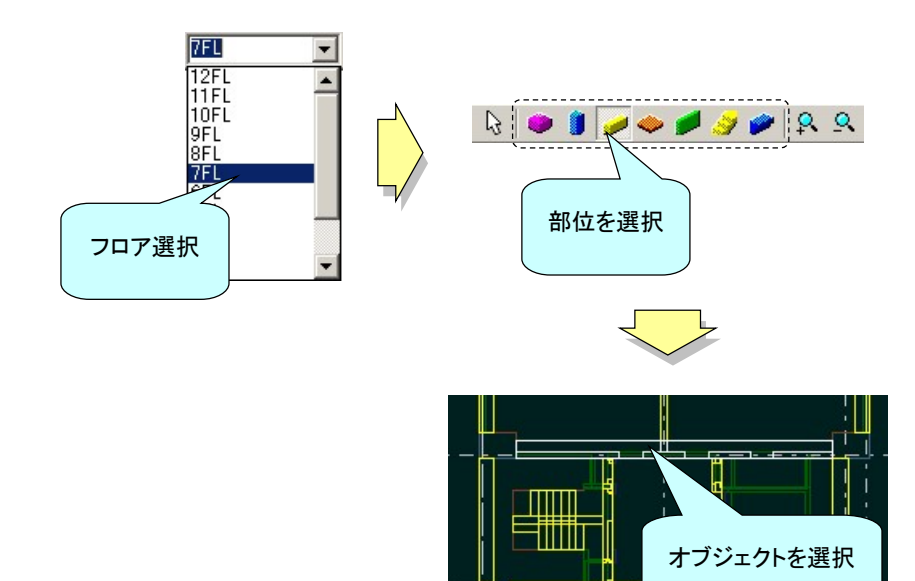

## D. 計算書の加工

ここでは、型枠計算書プロパティで行なえる計算書の加工を説明します。 プロパティでは、SPS の入力時点で種類分けできなかった項目を計算書から抽出したり、コメント の挿入など行ないます。

a. 型枠計算書プロパティの表示と解説

型枠計算書プロパティの表示方法

プロパティの表示は、ツリービュー内の文字(どの名称でも同じです)の上で右クリックメニュ ーのプロパティをクリックすると「型枠計算書プロパティ」ダイアログが表示されます。

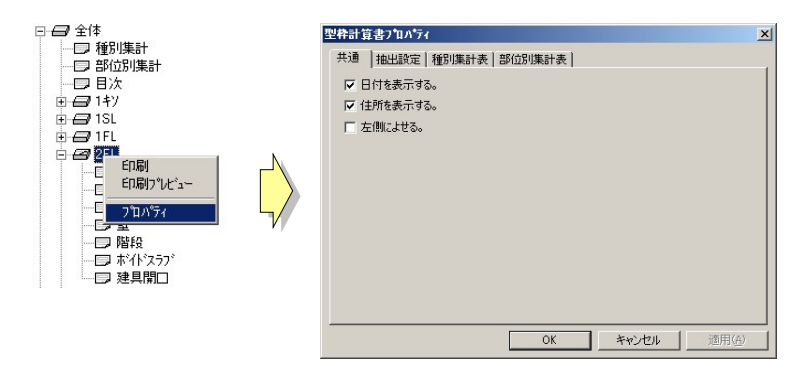

型枠計算書プロパティの解説

ここでは、それぞれのタブごとに画面内容を解説します。

# 【共通】

表書きの表示方法を変更することができます。

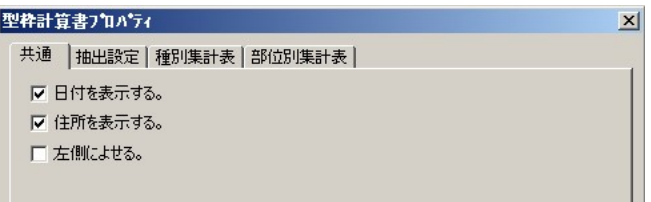

「日付を表示する」 : 日付の表示/非表示を切り替えます。

「住所を表示する」: 社名、住所等の表示/非表示を切り替えます。

「左側によせる」 : 集計結果を左側によせて表示させ、右側に空白を作ります。

計算書内の数量を条件により抽出することができます。抽出方法は、下記にしたがい行 ないます。また、仕上名の変更もこのプロパティで行います。

### 名称と役割

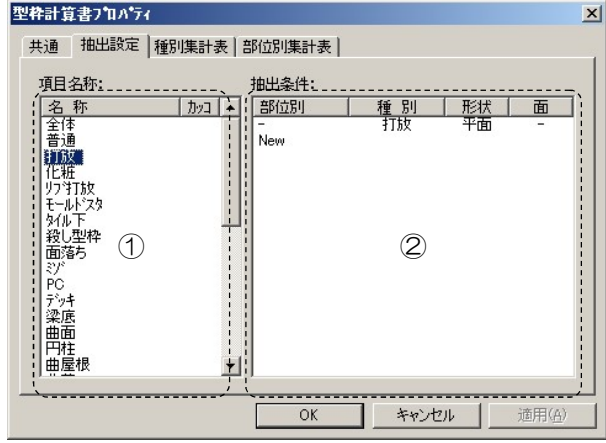

① 項目名称

条件抽出をおこない、型枠数量を集計する項目名が表示されます。

- 「名称」 : 表書きに表示する全ての項目名称が表示されます。仕上名称の 変更や新しく項目名を追加するときは、変更したい名称をクリック するか、最下段の[New]をクリックすると入力モードになり入力す ることができます。
- 「カッコ」:「〇」をつけた項目は、表書きの数量にカッコをつけています。こ のときの数量は、全体数量に含まれません。取扱いには注意が 必要です。(断熱材など型枠数量とは別に数量を計上したいときに使います)
- ② 抽出条件

選択した"項目名称"に、数量を計上する積算条件を選択します。通常は、選 択した名称と同じ名称の種別で設定されています。

条件項目内の「一」表示は、その項目「全て」に適応することを表します。

- 「部位別」: 条件抽出する部位を選択します。
- 「種別」 : 条件抽出する種別を選択します。
- 「形状」 : 条件抽出する面形状を選択します。(平面や曲面など)
- 「面」 : 条件抽出する面位置を選択します。(蓋や底、側面など)

【種別集計表】【部位別集計表】

集計表内に任意または定型のコメントを挿入することができます。

b. 抽出設定の操作

ここでは、集計表より条件にあわせて数量を抽出する方法を説明します。抽出は、必要がない ときはデフォルト設定のままで使用してください。

「カッコ」で表示させ数量を抽出する

カッコ表示とは、型枠数量とは別に数量のみを把握したいときに使用します。抽出方法は、 部位別・種別・面の形状(平面や曲面など)・面位置(側面や底面など)をそれぞれ指定する ことができます。

- ① カッコ表示したい名称項目のカッコ欄をクリックします。
- ② それぞれの抽出条件をドロップダウンリストから選択します。
- ③ カッコ表示にした項目は、全体型枠数量として計上されない為、別の項目に数量 を合算しなければなりません。合算したい項目の抽出条件に、カッコ指示した項 目の抽出条件を追加します。

※注 矢板面のみ全体数量に含まれず、独立して計上されています。

④ [OK]をクリックして、集計表を確認してください。

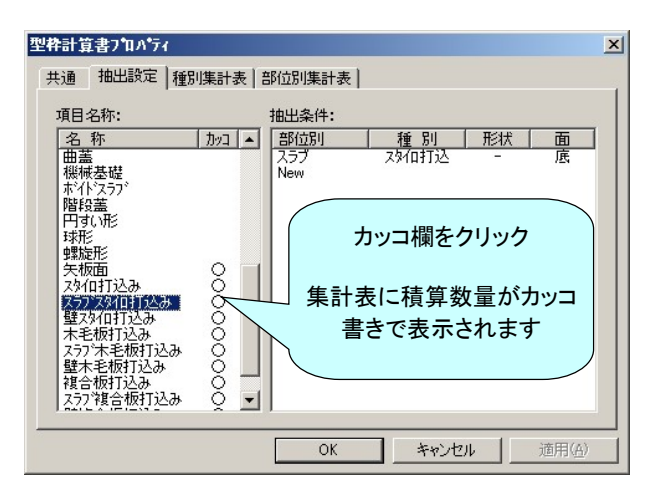

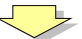

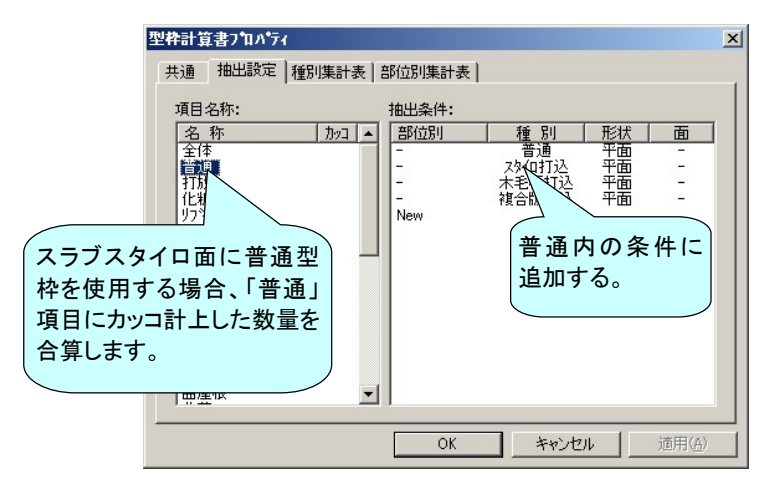

条件に合わせて数量を抽出する

SPS Tools には、集計結果から条件にあわせて数量を抽出する機能があります。条件抽出 した数量は選択した項目名称に合算されます。

例:普通型枠で拾った梁底だけを抽出する

- ① 項目名称の最下段にある「New」をクリックして「梁底」と入力をします。
	- ※ 項目名称の順序は、表書きに表記される順序です。また、項目の序列は下層段にある項目ほ ど高くなり、優先して数量を抽出します。
- ② 再度、項目名称「梁底」を選択して、抽出条件を下記のとおり選択します。
	- 部位別 : 梁
	- 種別 : 普通
	- 形状 : 平面(全ての形状で抽出したい時は)
	- 面 : 底
- ③ [OK]をクリックして、集計表を確認してください。

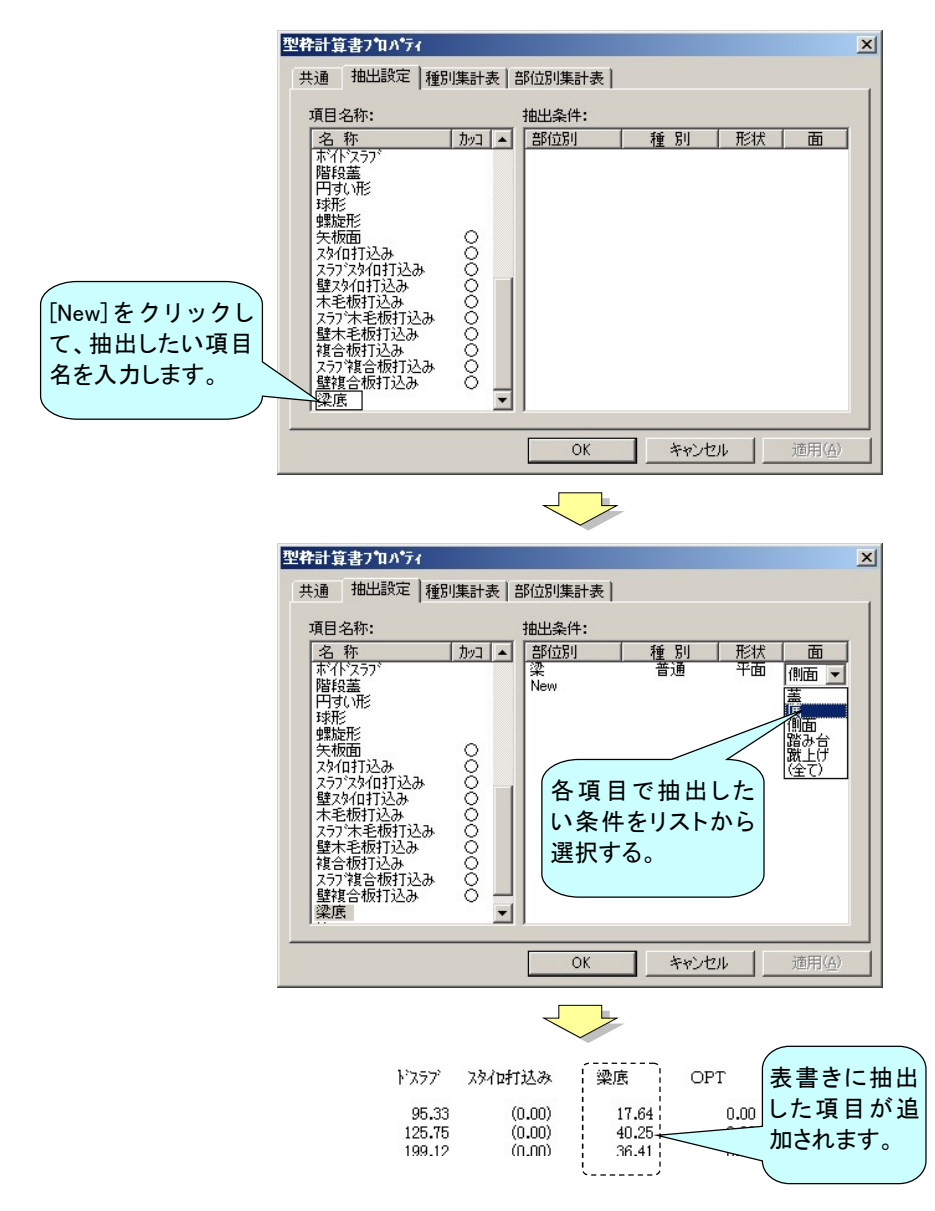

### E. 計算書の印刷

ここでは、印刷に関する内容を説明します。

#### a. 印刷方法

ここでは、それぞれの目的にあった印刷方法を説明します。

#### 計算書すべての印刷

計算書ウィンドウのツリービュー内にある「全体」を選択して、メニューバー[印刷]をクリック するか、右クリックメニュー「印刷」をクリックします。

#### 表書き(集計表)のみの印刷

計算書ウィンドウのツリービュー内にある「種別集計」又は「部位別集計」を選択して、メニュ ーバー[印刷]をクリックするか、右クリックメニュー「印刷」をクリックします。

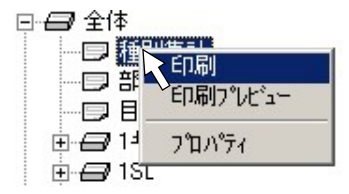

指定フロアまたは部位別の印刷

計算書ウィンドウのツリービュー内にある指定フロア名または、各部位名を選択してメニュー バー[印刷]をクリックするか、右クリックメニュー「印刷」をクリックします。

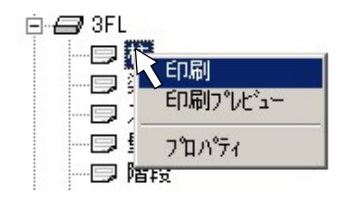

指定したフロアや部位を印刷しない

印刷しないツリー上のアイコンをクリックすると、アイコン上に赤色の×印が表示されます。 ×印の付いた項目は印刷しないのと同時に、全体合計からも控除されます。

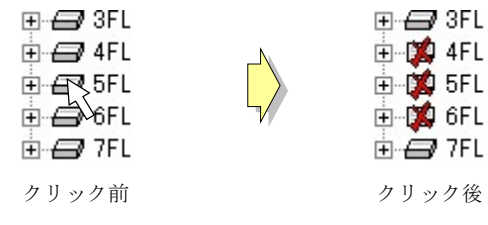

# Ⅲ. SPS Viewer

本ソフトウェアは、SPS システムで入力したデータを、パソコン上で立体的な映像として検証を行な う為のアプリケーションです。

# 1. 画面の説明

ここでは、SPS Viewer の画面について説明します。

### A. 表示画面の説明

ここでは、画面に表示した各部位、ウィンドウの名称を説明します。

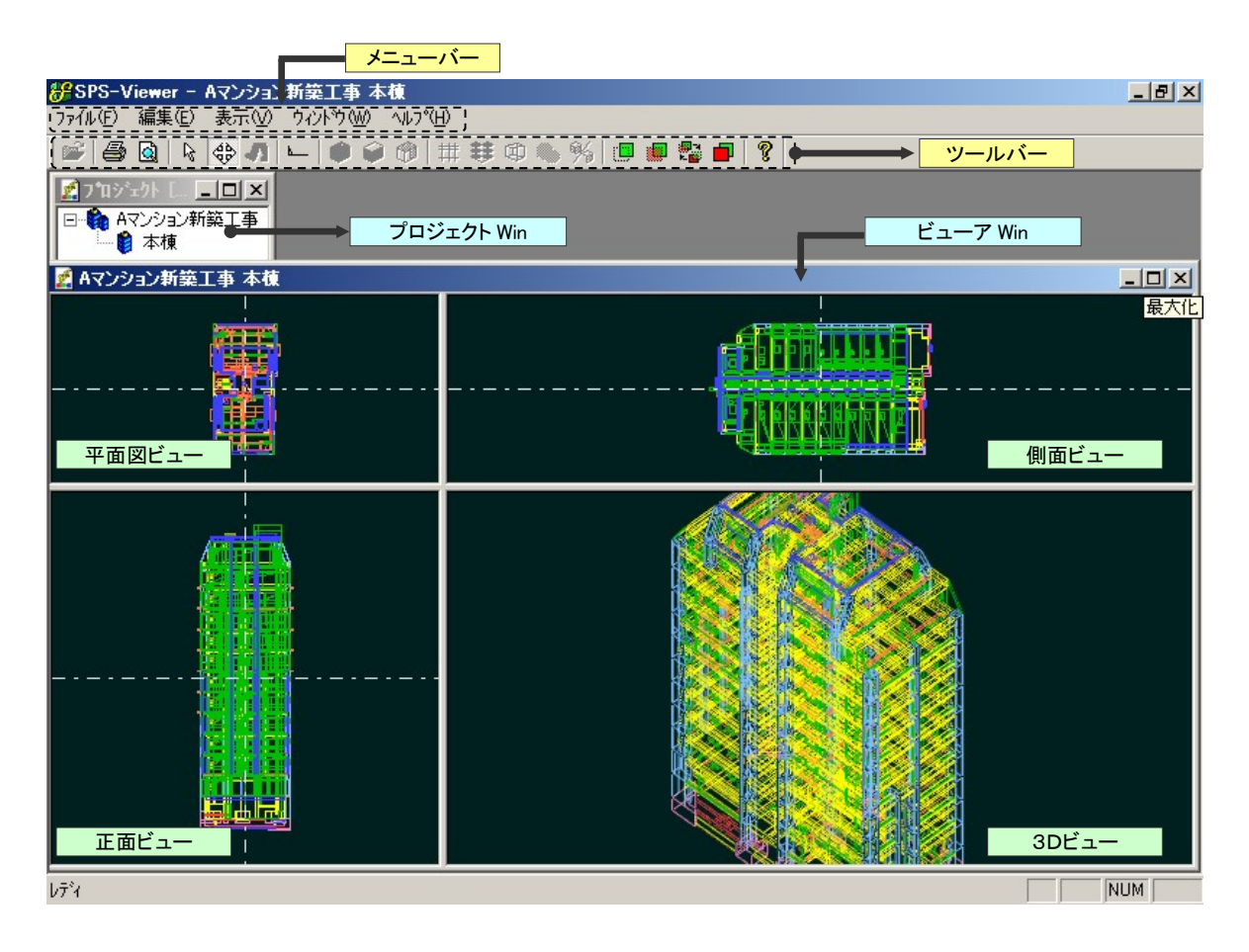

プロジェクトウィンドウ

: 建物情報をフォルダ形式に管理するウィンドウです。

ビューアウィンドウ : 変換された建物情報を「平面」「正面」「側面」「3D」と4つの表示方法で表す ウィンドウです。

メニューバーとツールバーは次項で説明します。

### B. メニューバーの説明

ここでは、メニューバーについて説明します。

- a. ファイル(F)
	- 開く(O)

ファイルを開きます。(ファイルが開いているときは表示されません)

閉じる(C)

現在表示してあるファイルを閉じます。(ファイルが開いていないときは表示されません)

印刷(P) [Ctrl+P]

作業中のビューを印刷します。

印刷プレビュー(V)

印刷イメージが表示されます。

プリンタの設定(R)

印刷プリンタの設定画面か開きます。

アプリケーションの終了(X)

SPS Viewer を終了します。

### b. 編集(E) ※現バージョンは、使用していません。

```
元に戻す(U) [Ctrl+Z] 
   作業を変更前の状態に戻します。 
切り取り(T) [Ctrl+X] 
   選択部分をクリップボードにコピーして選択部を削除します。 
\BoxE^2 - (C) [Ctr]選択部分をクリップボードにコピーします。
貼り付け(P) [Ctrl+V] 
   クリップボードの内容を指定箇所に貼り付けます。
```
### c. 表示(V)

ツールバー(T)

ツールバーの表示/非表示を切り替えます。チェックが付いた状態で表示されます。

ステータスバー(S)

ステータスバーの表示/非表示を切り替えます。チェックが付いた状態で表示されま す。

オプション設定(O)

表示色やオンラインアップデート等の設定を行うダイアログが表示されます。

- d. ウィンドウ(W)
	- 新しいウィンドウを開く(N)

現在作業中のビューウィンドウをもうひとつ開きます。

重ねて表示(C)

表示したウィンドウを重なり合って表示させます。

並べて表示(T)

表示したウィンドウを画面分割して並べて表示させます。

アイコンの整列(A)

最小化したウィンドウのアイコンを整列した状態で表示されます。

ウィンドウ名

現在開いているウィンドウ名が表示されます。開きたいウィンドウ名をクリックすると、画 面が切り替わります。

e. ヘルプ(H)

バージョン情報

バージョン情報ダイアログが表示されます。 SPSViewerのバーション##

 $\mathbf{X}$ SPSViewer Version 1.00  $\sqrt{c}$ 1 SPSViewer Version 1.00<br>Copyright (C) 2002-2003 SITZ Co., Ltd. この製品は、日本国著作憲法および国際条約によって保護されていま<br>す。この製品の全部または一部を無断で雑製したり、製品の雑製物を<br>無断で頒布すると、著作権の侵害になりますのでご注意ください。

# C. ツールバーの説明

ここでは、ツールバーについて説明します。

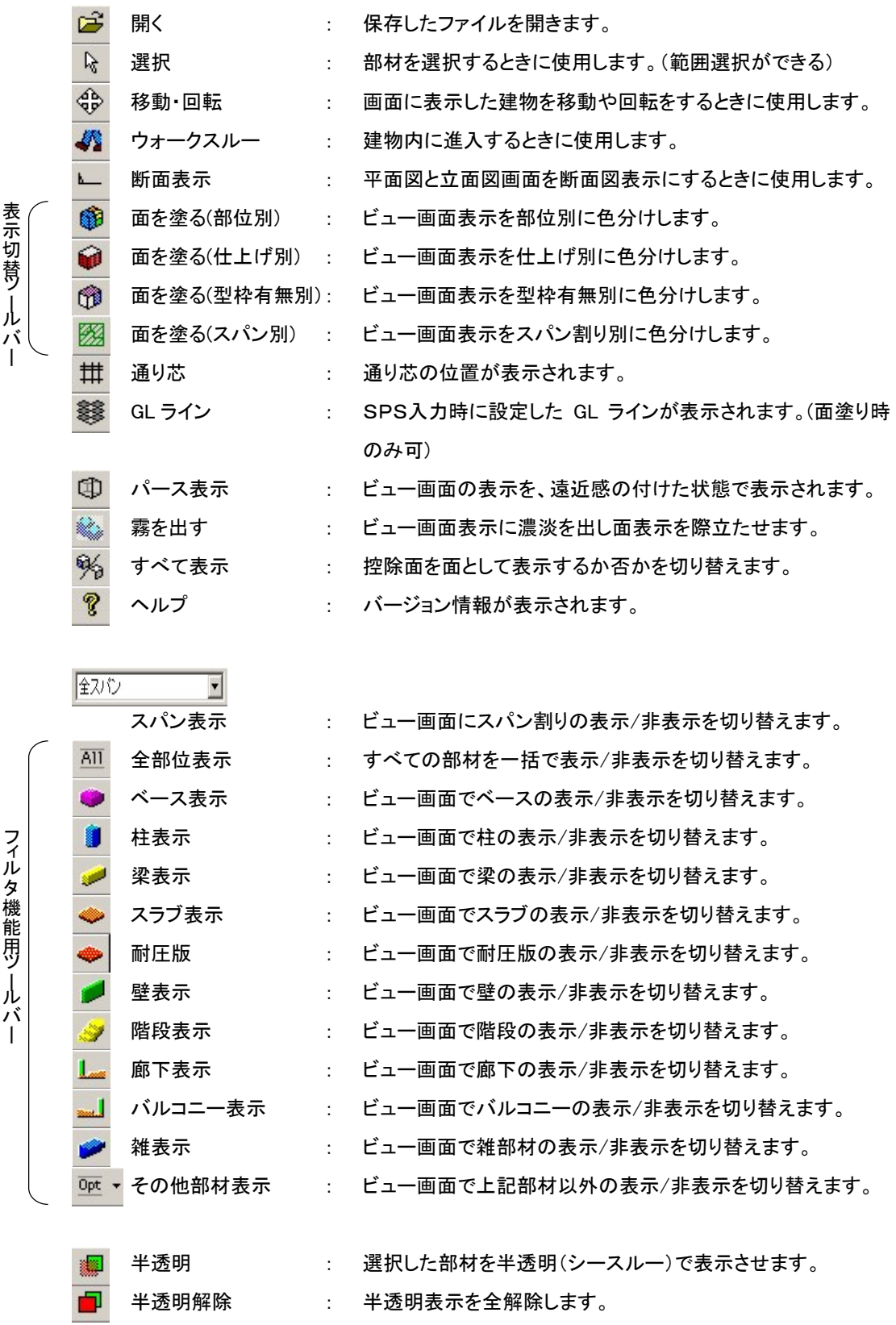

# 2. 操作方法

ここでは、SPS Viewer の操作方法を説明します。それぞれの項目にあわせて操作をしてください。

# A. 起動してファイルを開く

ここでは、SPS Viewer の起動方法とデータファイルと開き方を説明します。

## a. 起動

SPS Viewer の起動は、「I-3. アプリケーションの起動とアップデート」をご覧ください。

### b. ファイルを開く

SPS で入力されたデータを開くには、下記にしたがい行ないます。

- ① メニューバーの[ファイル-開く]をクリックするか、ツールバーの[開く]をクリックすると 「ファイルを開く」ダイアログが開きます。
- ② ダイアログ内にある所定のファイルを指定して、[開く]をクリックします。
- ③ 画面上にプロジェクトウィンドウが開きます。
- ④ 現場名の頭にある[+]をクリックすると、下段に建物名があらわれます。立体表示したい 建物名をダブルクリックするとデータ処理の過程を経て、立体映像が表示されます。

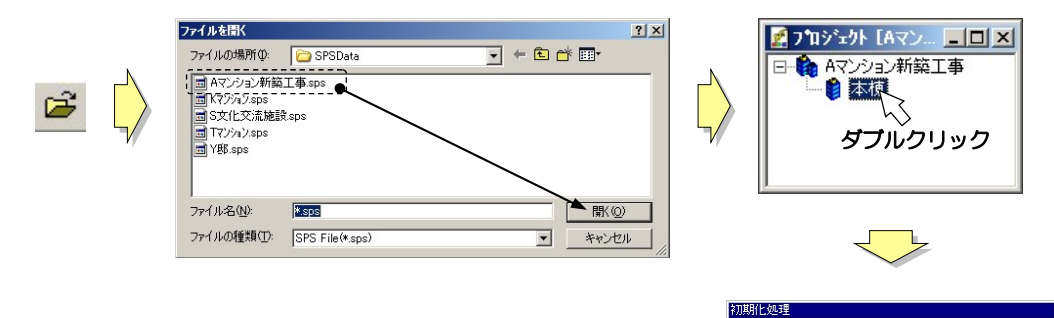

<br>オフジェ外の面を分解してホリコンを作成しています。

### B. 平面図・正面・側面ビューの操作

ここでは、「平面図」「正面」「側面」の3つの操作について説明します。

a. 画面操作

「平面図」「正面」「側面」の表示 :

 平面図と正面、側面のビューはインストール時には表示していません。表示す るには、画面右上と左下の○印部分をつまみ、矢印の方向にドラッグすると画 面が分割され現れます。

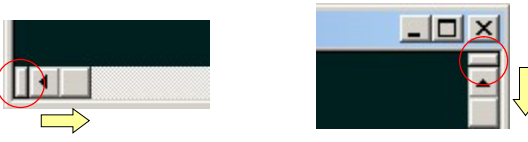

- 移動 : 画面内をマウスでドラッグすると移動します。
- 拡大 : 各ビュー内で拡大したい範囲を右ドラッグで囲い、表示したメニューの「拡大表 示」をクリックします。または、各ビュー内で右クリックして、表示したメニューの [ズーム-拡大]をクリックします。

ホイル付きマウスを接続されている場合は、ホイル操作でも行なえます。

縮小 : 各ビュー内で右クリックして、表示したメニューの[ズーム-縮小]をクリックしま す。

ホイル付きマウスを接続されている場合は、ホイル操作でも行なえます。

- 全体表示: 各ビュー内で右クリックして、表示したメニューの[ズームー全体表示]をクリック します。または、[Home]キーを押しても行なえます。
- b. 画面表示の切替
	- 全景表示 : データを変換した時に表示する表示方法です。断面表示から切替え戻すとき は、ツールバーの[断面表示]をクリックするか、右クリックメニューの[断面表 示]を選択してください。
	- 断面表示 : ツールバーの[断面表示]をクリックするか、右クリックメニューの[断面表示]を 選択してください。断面位置は、ビュー内にある一点鎖線の位置で表示されま す。ビュー内の建物をドラッグして移動させます。

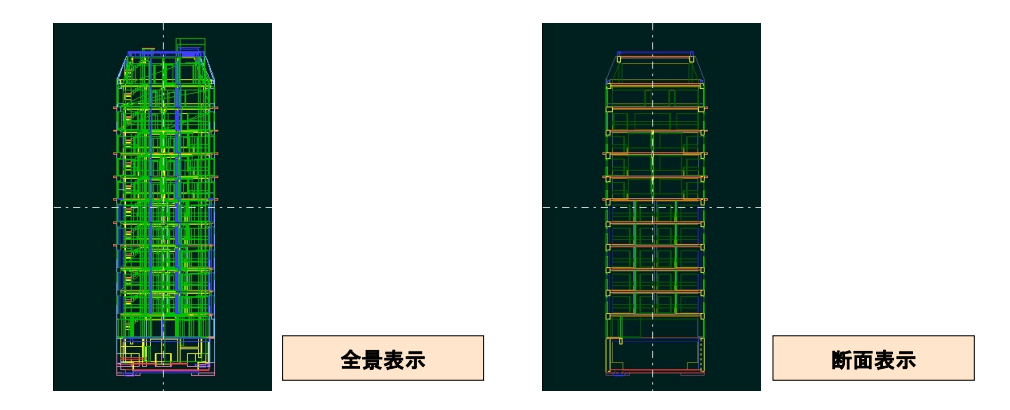

### C. 3D ビューの操作

ここでは、「3D(立体映像)ビュー」の操作について説明します。

### a. 画面操作

- 位置移動 : 画面内をマウスでドラッグすると移動します。
- 自由回転 : [Shift]キーを押しながらビュー内をマウスでドラッグすると、建物映像が回転し ます。回転するときの中心は、平面図・正面・側面ビュー内のにある一点鎖線 の交点を中心に回転します。
- 拡大 : 各ビュー内で拡大したい範囲を右ドラッグで囲い、表示したメニューの「拡大表 示」をクリックします。(パース表示の時は多少位置がずれます)または、各ビュ ー内で右クリックして、表示したメニューの[ズーム-拡大]をクリックします。 ホイル付きマウスを接続されている場合は、ホイル操作で行なえます。
- 縮小 : 各ビュー内で右クリックして、表示したメニューの[ズーム-縮小]をクリックしま す。

ホイル付きマウスを接続されている場合は、ホイル操作で行なえます。

全体表示: 各ビュー内で右クリックして、表示したメニューの[ズームー全体表示]をクリック します。または、[Home]キーを押しても行なえます。

b. 表示形態の切替

3Dビューの表示形態には、ワイヤーフレーム表示と面塗り表示の2種類があり、それぞれに、 平行表示とパース表示を切り替えることができます。

平行表示とは、遠近法を考慮しない表示方法で、パース表示とは、遠近法を考慮した表示方 法です。

操作方法

平行表示とパース表示の切替は、ツールバーの「パース表示」の ON/OFF で表示が切り替 わります。

また、ワイヤーフレーム表示と面塗り表示の切替は、ツールバーの「面を塗る」の ON/OFF で表示が切り替わります。

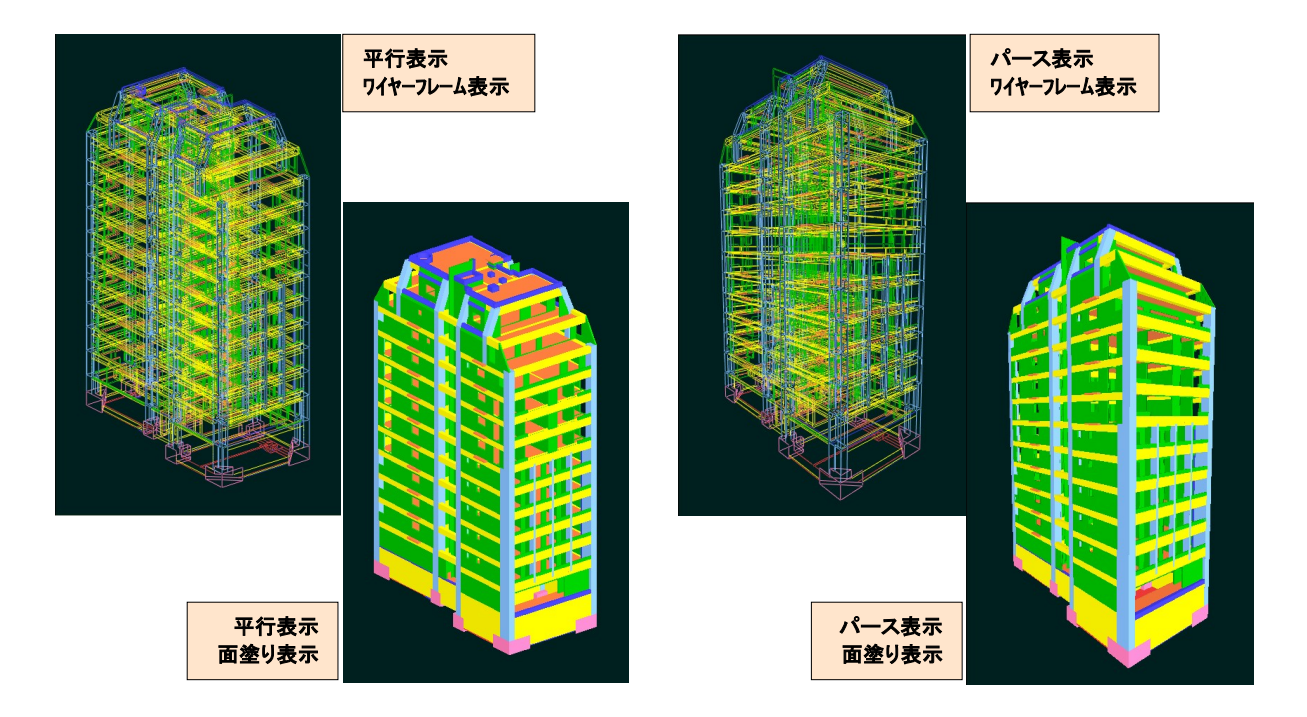

その他の表示形態切替

・ 小口控除部分の表示/非表示

小口控除された部分の表示・非表示を切り替えることができます。非表示状態で建物 情報を表示したとき、縞(シマ)を押えることができます。

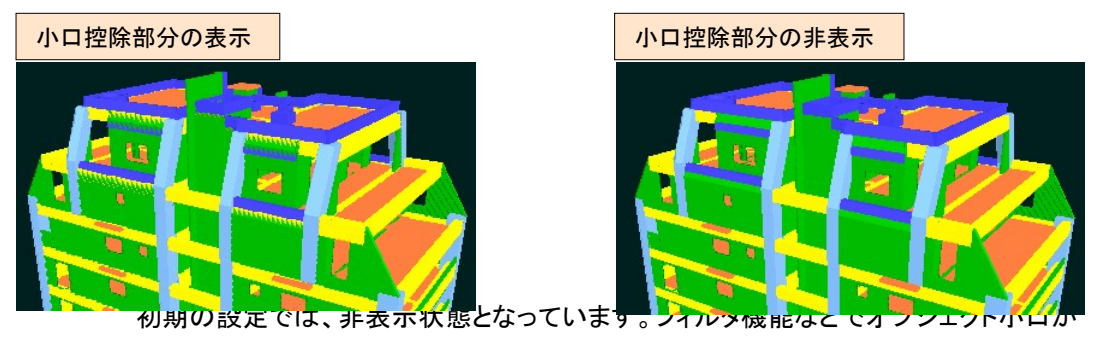

見える表示のときは、表示状態に切り替えて使ってください。

SPS Tools

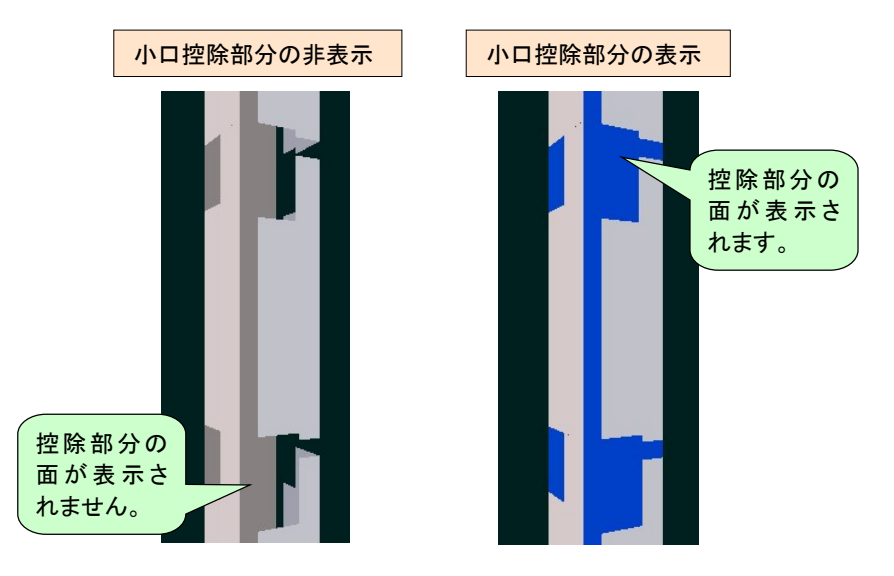

・ きれいに表示しないとき

下図のように画像が乱れるときの対処は、「オプション設定」で解説します。

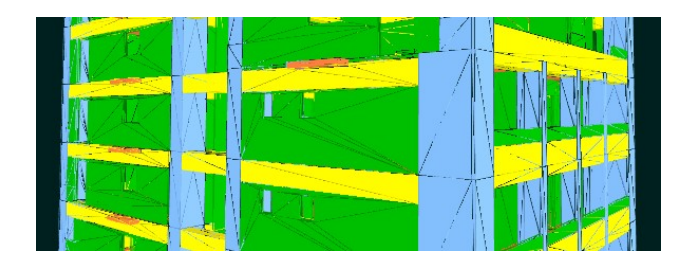

#### c. 検証用表示色の切替

3D ビューは用途に合わせて表示色を切り替えることができます。「部位別」「仕上げ別」「型枠 有無別」と「スパン割別」の 4 種類の表示で検証内容により切り替えてお使いください。ここで は、「スパン割別」以外の各表示色の解説を説明します。

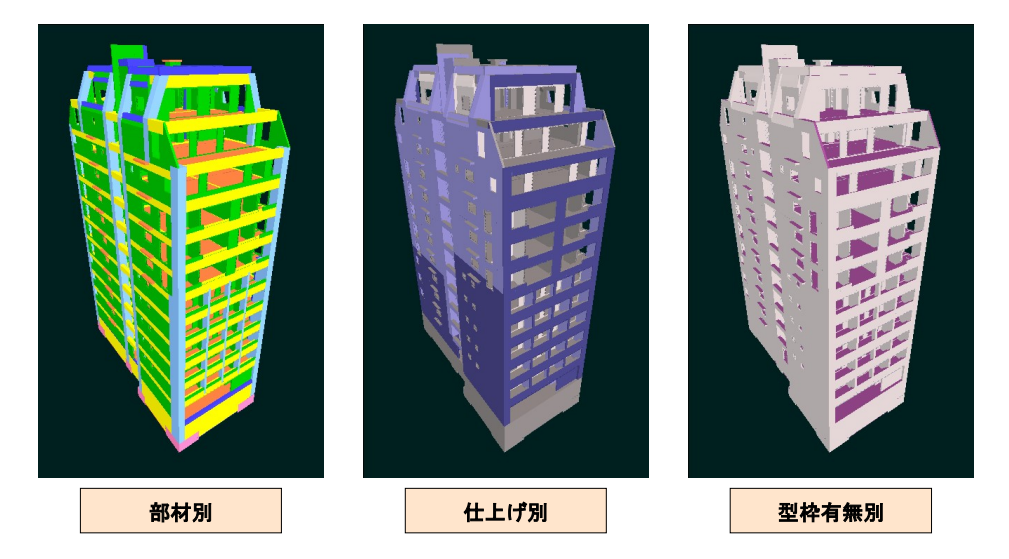

### 表示色の切替方法

表示色の切替を行なうには、ツールバーの3つある「面を塗る」のいずれかを選択すると切 り替わります。

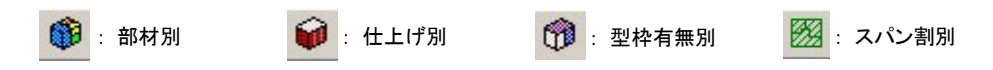

表示色の解説

## 部位別

部位ごとに色分けされます。(部位変更をしたオブジェクトは、変更前の部位で色で表 示されます)

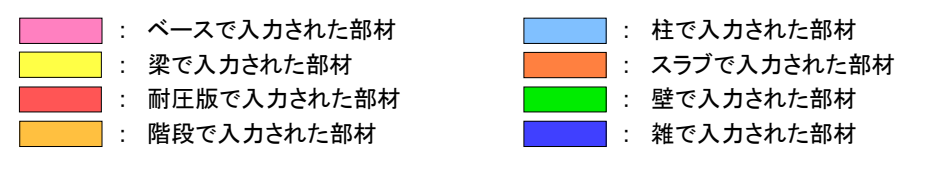

## 仕上げ別

仕上げ別の表示色は、オプション設定で任意に行なえます。設定方法は、「オプショ ン設定」で解説します。

## 型枠有無別

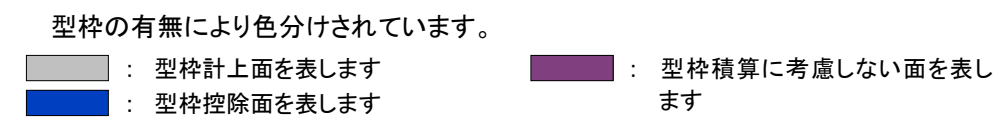

d. 部分検証の表示切替

3D ビューには、前項以外にもいろいろな表示方法があります。ここでは、その他の表示方法 について説明します。

### フロア表示/非表示

この表示方法は、ビュー内の建物から任意のフロアを選択して表示/非表示を切り替えるす る操作です。フロア検証の時などに効果があります。

・ プロジェクトウィンドウで、操作したいフロア名上でダブルクリックをするとビュー画面か ら選択したフロアが表示または非表示されます。

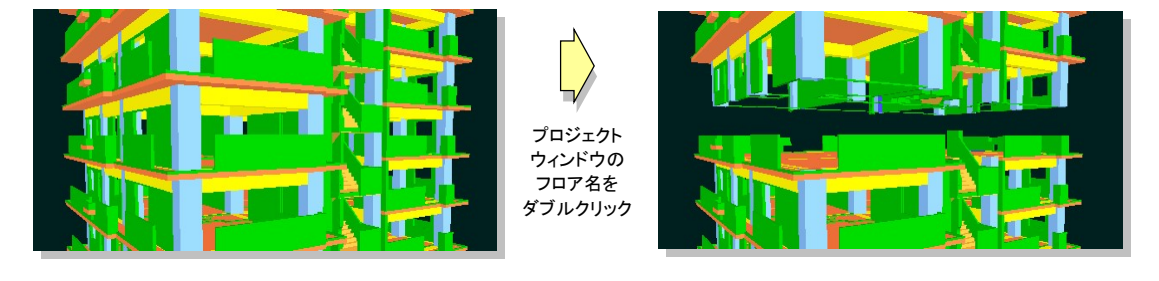

### 部位表示/非表示

この表示方法は、ビュー内の建物から任意の部位を表示/非表示をする操作です。部位の 員数検証の時などに効果があります。

・ 表示/非表示をさせたいと思う部位と同じフィルタ機能用ツールバー(ベース表示・柱表 示など)をクリックをすると、ビュー画面上で表示が切り替わります。

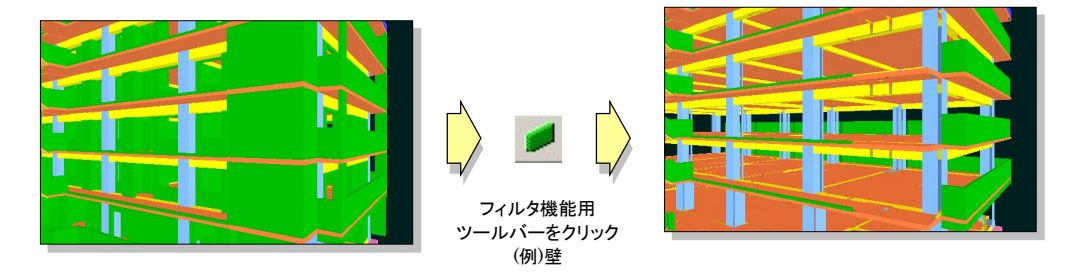

#### 半透明表示

この表示方法は、ビュー内の建物から任意の部材を選択して、その部材を半透明(シース ルー表示)で表示する操作です。内部状況の検証などに効果があります。

・ 半透明にしたい部材を選択(複数の場合は[Shift]キーを押しながら選択)して、ツール バーの半透明をクリックすると表示が半透明に変わります。解除は、半透明解除をクリ ックします。

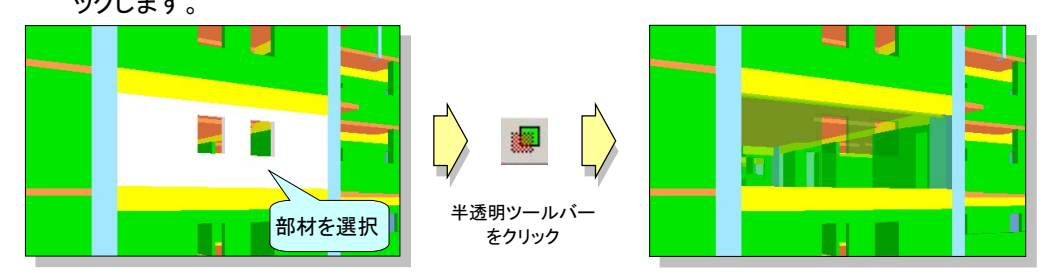

この表示は、スパン入力を行なった場合にそれぞれのスパンや任意のスパンを選択して表 示をするものです。スパン入力の確認の際に利用します。

・ ドロップダウンリストから表示/非表示をさせたいと思うスパンをクリックをすると、ビュー 画面上で表示が切り替わります。

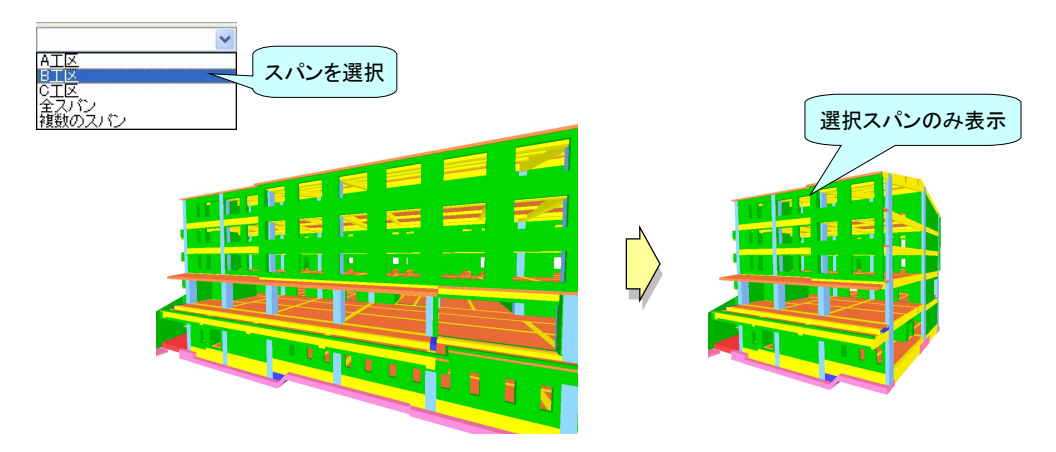

・ 任意のスパンを選択して表示/非表示する場合は、ドロップダウンリストから複数スパン を選択して、表示/非表示をさせたいと思うスパンのチェックボックスにチェックを付け、 [OK]をクリックをすると、ビュー画面上で表示が切り替わります。

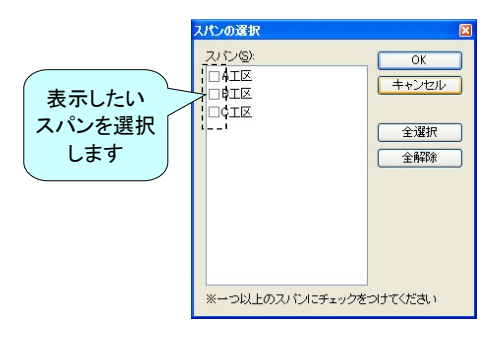

#### e. ウォークスルー機能

ウォークスルー機能とは、表示した建物の内部に入って入力情報の検証を行なう機能をいい ます。ここでは、この機能の操作方法について説明します。

### ウォークスルーへの切替

外観表示から内部表示に切り替えるには、下記の手順にしたがって行ないます。

- ① 平面図・正面・側面ビューの画面中にある一点鎖線の交点に、ウォークスルーを開 始したい位置に合わせる。
- ② 3D ビューにフォーカスを移し(3D ビュー内をクリックすると移ります)、ツールバー の「ウォークスルー」をクリックすると内部画面に切り替わります。

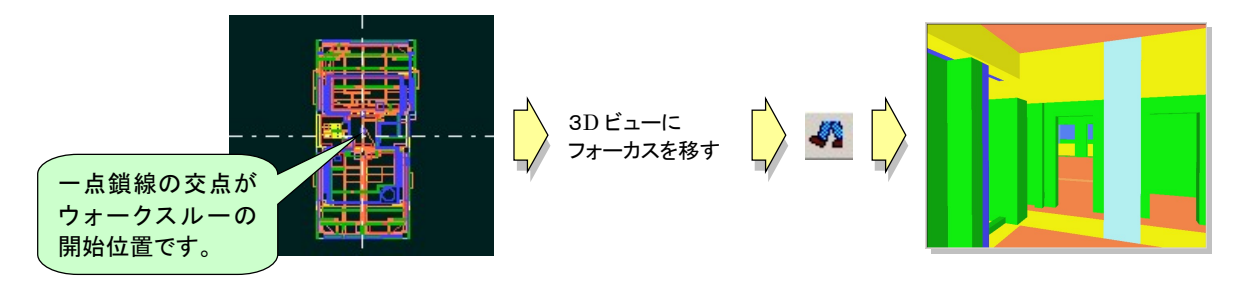

操作方法

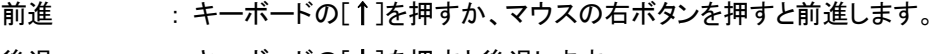

後退 : キーボードの[↓]を押すと後退します。

右移動 : キーボードの[→]を押すと右方向に移動します。

左移動 : キーボードの[←]を押すと左方向に移動します。

- 早く移動 : キーボードの[Ctrl]を押しながら前進や後退をすると、早く移動します。
- ゆっくり移動 : キーボードの[Shift]を押しながら前進や後退をすると、ゆっくりと移動しま す。
- 上層階に移動 : キーボードの[Page Up]を押すと上層階に移動します。
- 下層階に移動 : キーボードの[Page Down]を押すと下層階に移動します。
- 視点移動 : 視点の角度を移動したい方向に、マウスの左ドラッグします。
- ※ 建物内を動き回るには、マウスの2つのボタンを同時にドラッグすると、移動しながら視 点をかえることができます。
- ※ キーボードの[スペース]を押すと、その場ジャンプします。足元の段差を乗り越えたり、 ジョイント部分を飛び越えるときに、前進と併用することで越すことができます。

f. 切取り表示

切取り表示とは、3D ビューで表示された建物情報を任意の位置で切取り、断面を表示するこ とのできる機能です。ここでは、操作方法について説明します。

- ① 平面図・正面・側面ビュー内で、切取りをしたい部分を右ドラッグで囲い、メニューの [切り取り]を選択します。
- ② 画像処理がおこなわれ、3D ビューの建物情報が指定した部分が切り取られた状 態で再表示されます。
	- ※ 切り取りは、何度でも行うことができますが、切り取った建物情報をもう一度全体表示に戻したい時 はプロジェクトウィンドウを一度閉じ、再度ファイルを開きなおしてください。

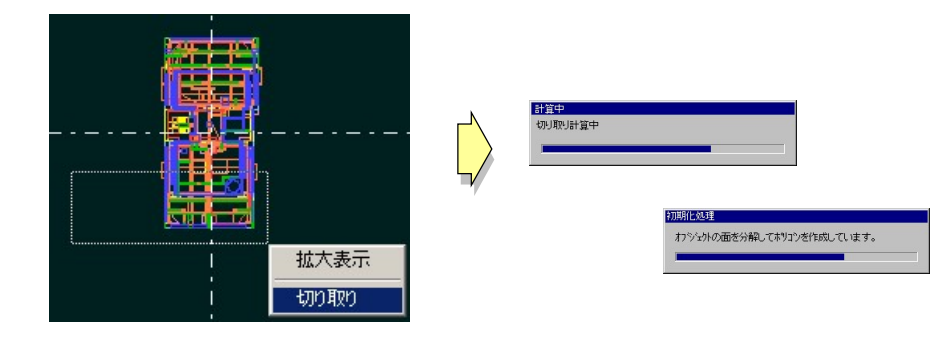

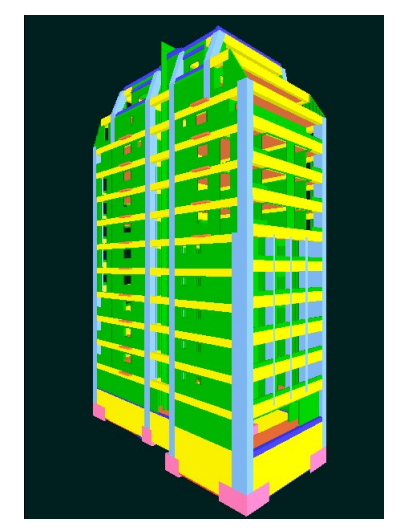

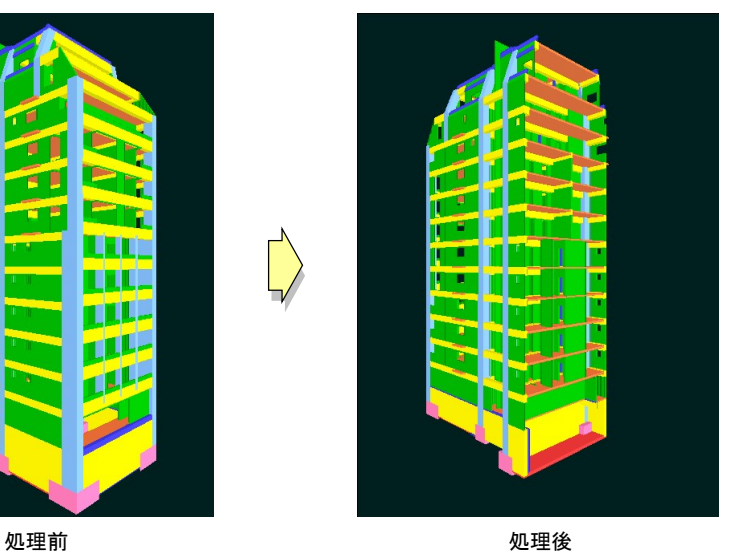

# g. その他の表示方法

ここでは、さらに SPS Viewer を使いやすくする機能を説明します。

・ 通り芯線と GL ラインの表示

SPS 入力時に設定した通り芯の位置と GL ライン面を表示することができます。

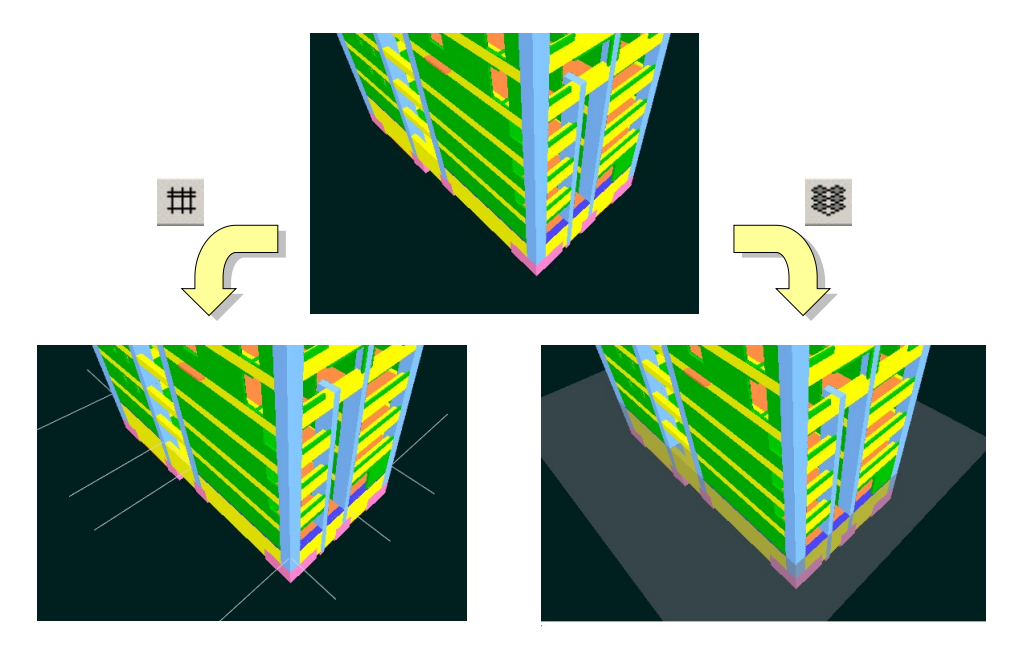

# ・ フォグ(霧)表示

フォグ機能とは、現在の視点から協力はライトを当てた状態で表示されます。これは、 距離感をはっきりさせて、位置の違う面の把握が容易にできる機能です。 ツールバーの「霧を出す」で切り替えることができます。

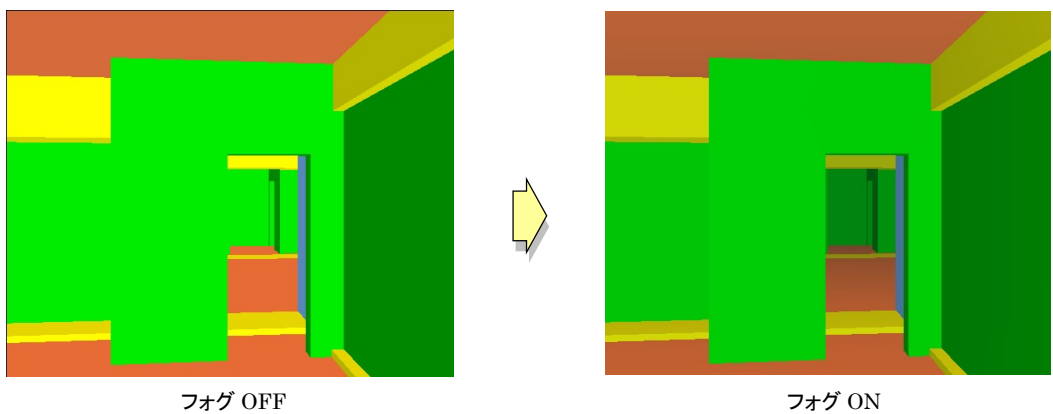

# D. 印刷

ここでは、SPS Viewer の印刷について説明します。

#### a. 印刷方法

SPS Viewer の画面印刷は、下記にしたがい行ないます。

- ① 印刷したいビューをクリックして、フォーカスを移す。
- ② 印刷プレビューで、印刷の大きさを確認します。印刷画像の拡大や縮小は、ビュー表示 の大きさで決まります。マウスホイールなどでビュー内の建物情報を調整して印刷画像 を決定します。
- ③ ツールバーの印刷をクリックすると、印刷が開始されます。

#### E. 設定

ここでは、SPS Viewer の設定関係について説明します。

### a. オプション設定

SPS Viewer の基本設定は全てこの「オプション設定」に集約されています。ここでは、オプショ ン設定画面の設定方法を説明します。

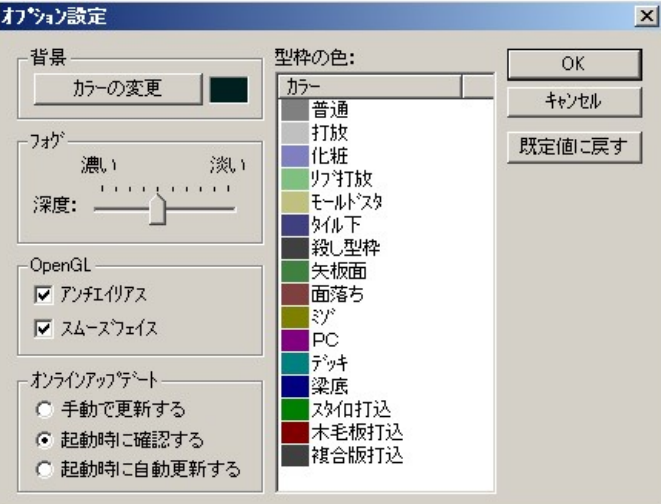

解説と設定方法

各設定ごとの解説と設定方法を説明します。

背景 : 3D ビュー画面の背景色を設定することができます。その他の画面は変更で きません。

> 【設定】→ 背景の中にある「カラー変更」を押すと「色の設定」ダイアログ が現れます。背景色設定したい色を選択するか、新たに色作 成して「OK」をクリックします。

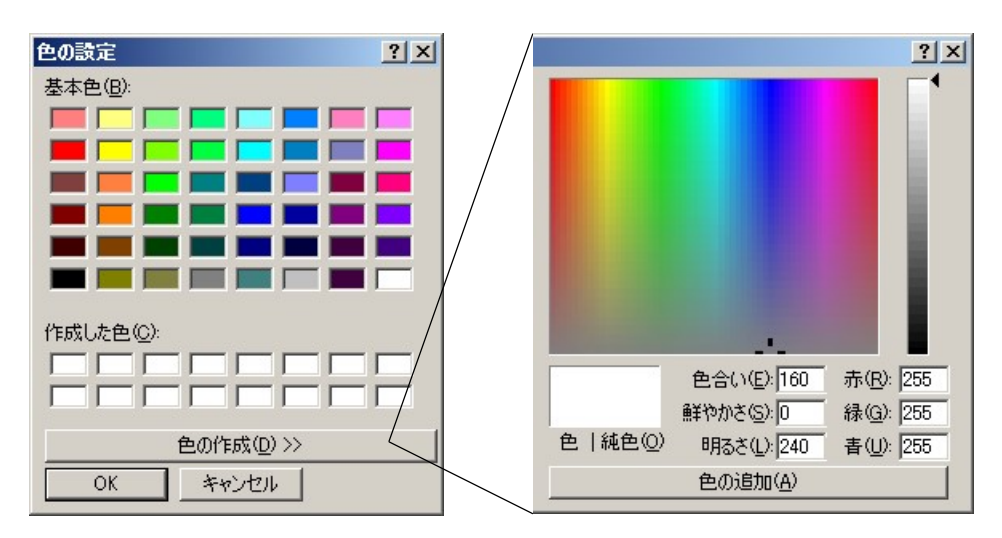

フォグ : フォグ表示をしたときの「照度」を調整します。

【設定】→ フォグの中にある「深度」の矢印を好みの位置にドラッグして、

SPS Tools

#### 「OK」をクリックします。

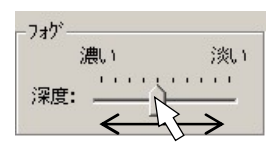

OpenGL : グラフィックスカードに合わせた表示方法を選択することができます。表示が うまくいかないときに使用します。

> 【設定】→ チェックボックスの ON/OFF の組み合わせできれいに表示す る状態を選んでください。

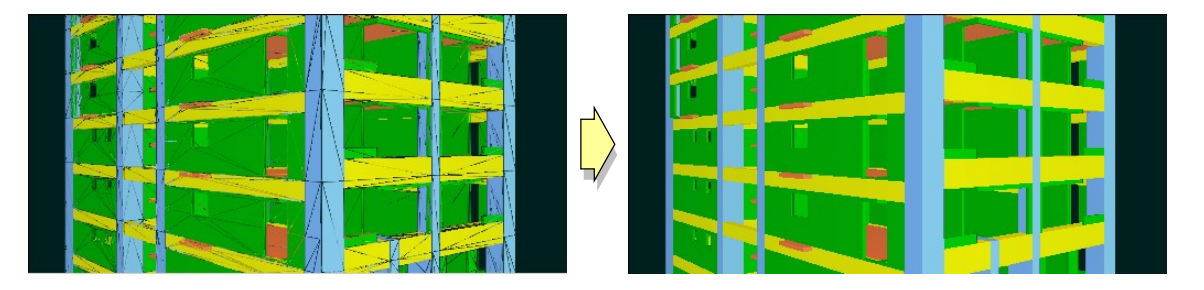

オンラインアップデート :アプリケーションのアップデート方法を設定します。

- 「手動で更新する」 一更新時期を自身で行ないます。 「起動時に確認する」 一当社サーバにアップデート情報がある時に、起動時 に「アップデートのお知らせ」が表示されます。
- 「起動時に自動更新する」ー当社サーバにアップデート情報がある時に、起動と 同時にアップデートします。
- 型枠の色 : 3D ビューを仕上げ別表示にした時の、各仕上げごとの色指定を行ないます。 設定は、背景同様に名称上をクリックすると「色の設定」ダイアログが表示さ れます。

SPS Tools

SPS Tool 取扱説明書

- 作成日 : 平成18年7月
- 作成者 : 株式会社しっつ
- \* 本取扱説明書の版権は株式会社しっつに有ります。無断で複写、複製する ことを禁止します。
- \* 本取扱説明書の内容は改善のため予告無く変更する可能性があります。